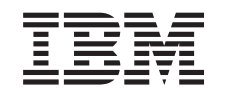

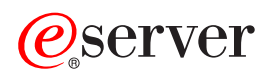

iSeries Электронная почта

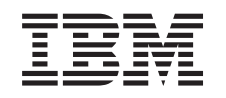

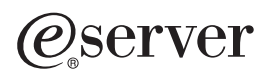

iSeries

Электронная почта

**© Copyright International Business Machines Corporation 1998, 2001. Все права защищены.**

# **Содержание**

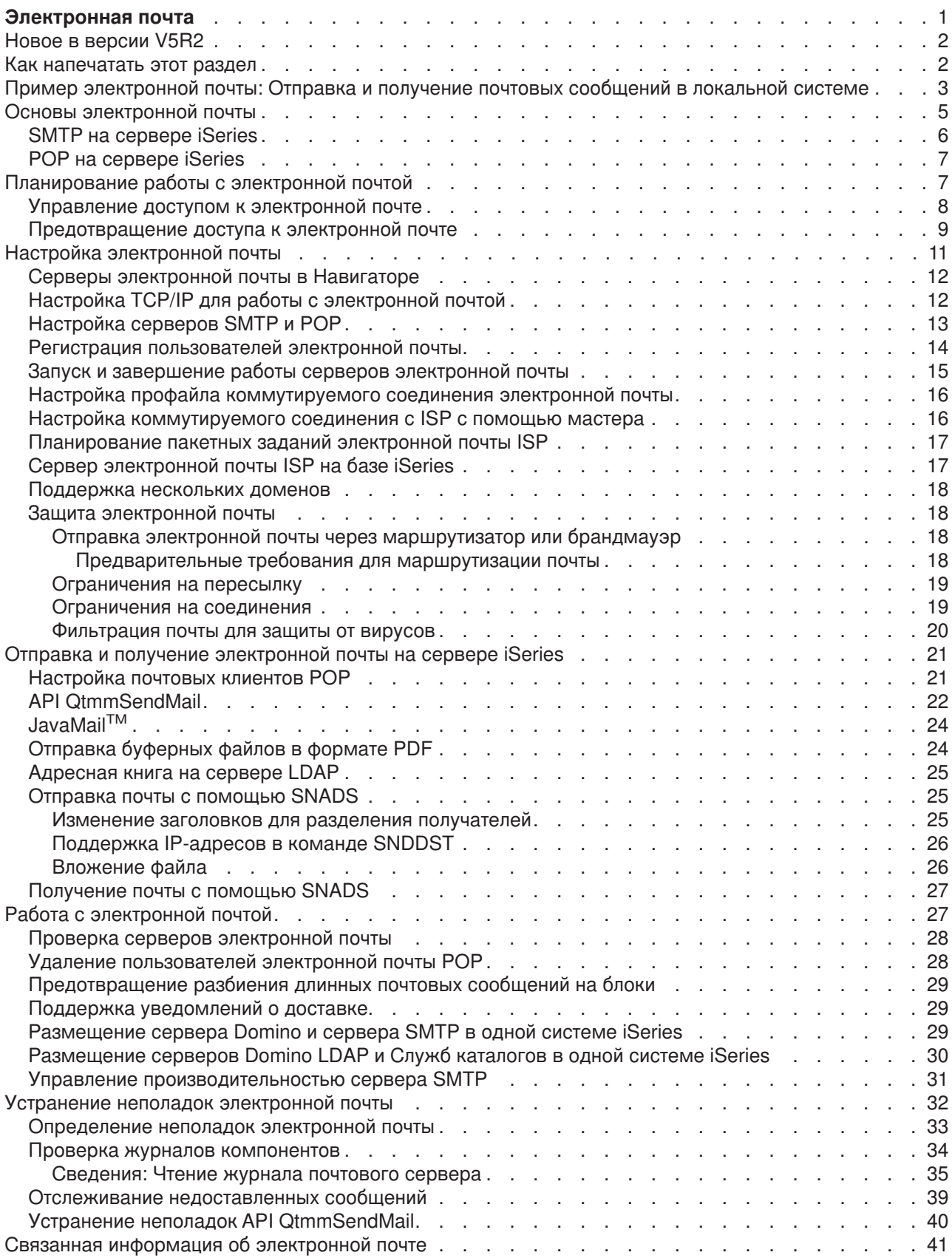

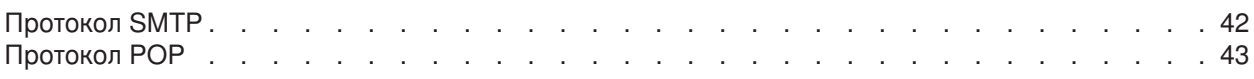

## <span id="page-6-0"></span>**Электронная почта**

В этой главе описаны принципы и процедуры настройки и администрирования электронной почты в системе iSeries. Предполагается, что вы уже работали с сервером iSeries и имеете представление о TCP/IP, Простом протоколе передачи почты (SMTP) и об организации электронной почты. Обзор электронной почты на сервере iSeries приведен в разделах Информация об электронной почте (См. 1).

Дополнительная информация об электронной почте приведена в следующих разделах:

### **[Новое в версии](rzairwhatnew.htm) V5R2**

Просмотр новой информации об электронной почте в соответствующих разделах Information Center.

### **[Как напечатать этот раздел](rzairrzairprint.htm)**

Если вы предпочитаете работать с напечатанной информацией, то напечатайте весь раздел в виде файла в формате PDF.

### **Информация об электронной почте**

### **[Пример работы с электронной почтой](rzairscenariomailloc.htm)**

В этом разделе приведен пример работы с электронной почтой и объяснены основные понятия и задачи настройки.

### **[Основы электронной почты](rzairoverview.htm)**

Основные сведения об электронной почте.

### **[Планирование работы с электронной почтой](rzairplan.htm)**

Этот раздел посвящен оценке потребностей в электронной почте и подготовке к ее настройке; кроме того, он содержит сведения о защите электронной почты.

### **Работа с электронной почтой**

### **[Настройка электронной почты](rzairconfigem.htm)**

Основные действия по настройке электронной почты.

### **[Отправка и получение электронной почты на сервере](rzairsendrece.htm) iSeries**

Инструкции по отправке и приему электронной почты с помощью клиента протокола POP, такого как Netscape Mail, Microsoft Outlook и Eudora, либо клиента протокола SNADS, такого как команда Отправить рассылку (SNDDST).

### **[Управление электронной почтой](rzairadmnmail.htm)**

Инструкции по работе с электронной почтой. В этом разделе приведена информация о настройке коммутируемых соединений, работе с провайдером Internet (ISP), организации защиты сети и пр.

### **Ресурсы электронной почты**

### **[Устранение неполадок электронной почты](rzairfixemail.htm)**

Рекомендации и инструкции по обнаружению и устранению неполадок в системе электронной почты.

### **[Связанная информация об электронной почте](rzairaddtls.htm)**

Другие источники информации об электронной почте.

## <span id="page-7-0"></span>**Новое в версии V5R2**

В этом разделе рассмотрены изменения в электронной почте в версии 5, выпуске 2. Ниже приведен список изменений в V5R2, влияющих на работу электронной почты:

- $\cdot$  JavaMail<sup>TM</sup> JavaMail позволяет разрабатывать клиентские почтовые приложения. В версии V5R2 JavaMail поставляется в составе продукта IBM Developer Kit for Java.
- [Отправка буферных файлов в формате](rzairsendspoolpdf.htm) PDF Вывод буферных файлов в формате документов Adobe Portable (PDF) и рассылка документов по электронной почте.
- [Адресная книга на сервере](rzairldapaddy.htm) LDAP В версии V5R2 поддержка MAPI, с помощью которой клиенты MAPI могли обращаться к записям системного каталога рассылки, отсутствует. Эта поддержка заменена Простым протоколом доступа к каталогам (LDAP). LDAP позволяет создать общую адресную книгу на основе системного каталога.

### **Новая информация**

Раздел Электронная почта в версии V5R2 обновлен. Новая структура раздела позволяет быстро найти необходимую информацию. В [примере электронной почты](rzairscenariomailloc.htm) продемонстрированы основные принципы работы с электронной почтой. Примеры могут быть полезны при [планировании](rzairplan.htm) работы с электронной почтой и [настройке](rzairconfigem.htm) электронной почты на сервере iSeries. В разделе [Отправка и](rzairsendrece.htm) [получение электронной почты](rzairsendrece.htm) приведена информация о различных почтовых клиентах, включая сведения о Javamail и Domino. Советы по управлению почтовыми серверами приведены в разделе [Управление электронной почтой.](rzairadmnmail.htm) Для устранения неполадок в конфигурации сервера можно воспользоваться информацией из раздела [Устранение неполадок.](rzairfixemail.htm)

По сравнению с версией V5R1, техническая документация изменилась незначительно, хотя ее структура стала другой. Ниже приведено описание технических изменений в разделе Электронная почта, кроме уже упомянутых новых функций:

- Пример электронной почты: [Отправка и получение электронной почты в локальной сети](rzairscenariomailloc.htm)
- [Планирование работы с электронной почтой](rzairplan.htm)
- [Размещение серверов](rzairrzairstack.htm) Domino и SMTP в одной системе iSeries
- $\cdot$  Размещение серверов Domino LDAP [и Служб каталогов в одной системе](rzairbindldap.htm) iSeries

Изменения в технической документации помечены следующим образом:

- Значок  $\gg$  указывает начало изменений или новой информации.
- Значок  $\ll$  указывает конец изменений или новой информации.

Дополнительная информация об изменениях в этом выпуске приведена в разделе [Информация для](http://publib.boulder.ibm.com/pubs/html/as400/v5r2/ic2924/info/rzaq9.pdf)

[пользователей](http://publib.boulder.ibm.com/pubs/html/as400/v5r2/ic2924/info/rzaq9.pdf) .

## **Как напечатать этот раздел**

Для просмотра или загрузки этого раздела в формате PDF выберите ссылку [Электронная почта](rzair.pdf) (около 246 Kб или 48 страниц).

Сохранение файлов PDF

Для сохранения файла PDF на рабочей станции (для последующего просмотра и печати) выполните следующие действия:

- 1. Щелкните правой кнопкой мыши на файле PDF в браузере (на приведенной выше ссылке).
- 2. Нажмите кнопку **Сохранить объект как...**
- **2** iSeries: Электронная почта
- <span id="page-8-0"></span>3. Найдите каталог, в котором вы хотите сохранить файл PDF.
- 4. Щелкните на **Сохранить**.

Загрузка программы Adobe Acrobat Reader

Программу Adobe Acrobat Reader, предназначенную для просмотра и печати файлов в формате PDF,

можно загрузить с Web-сайта фирмы [Adobe](http://www.adobe.com/products/acrobat/readstep.html) (www.adobe.com/products/acrobat/readstep.html)  $\blacktriangleright$ .

## **Пример электронной почты: Отправка и получение почтовых сообщений в локальной системе**

 $\gg$  В этом примере показана передача электронной почты между локальными пользователями.

### **Ситуация**

Джейн Смит, заведующей отделом кадров, нужно отправить сообщение Сэму Джонсу в юридический отдел. Они оба работают в штаб-квартире компании MyCompany. Следующая процедура демонстрирует обработку электронной почты на сервере iSeries.

Этот пример преследует следующие цели:

- Продемонстрировать взаимодействие почтового клиента и сервера, а также процесс обработки сообщения.
- Отправить почту с помощью сервера SMTP.
- Доставить почту пользователю POP.

### **Сведения**

На приведенном ниже рисунке изображена сеть компании MyCompany и схема доставки почтового сообщения конечному адресату. После рисунка приведено поэтапное описание доставки почтового сообщения по сети.

Netscape Почтовое сообщение

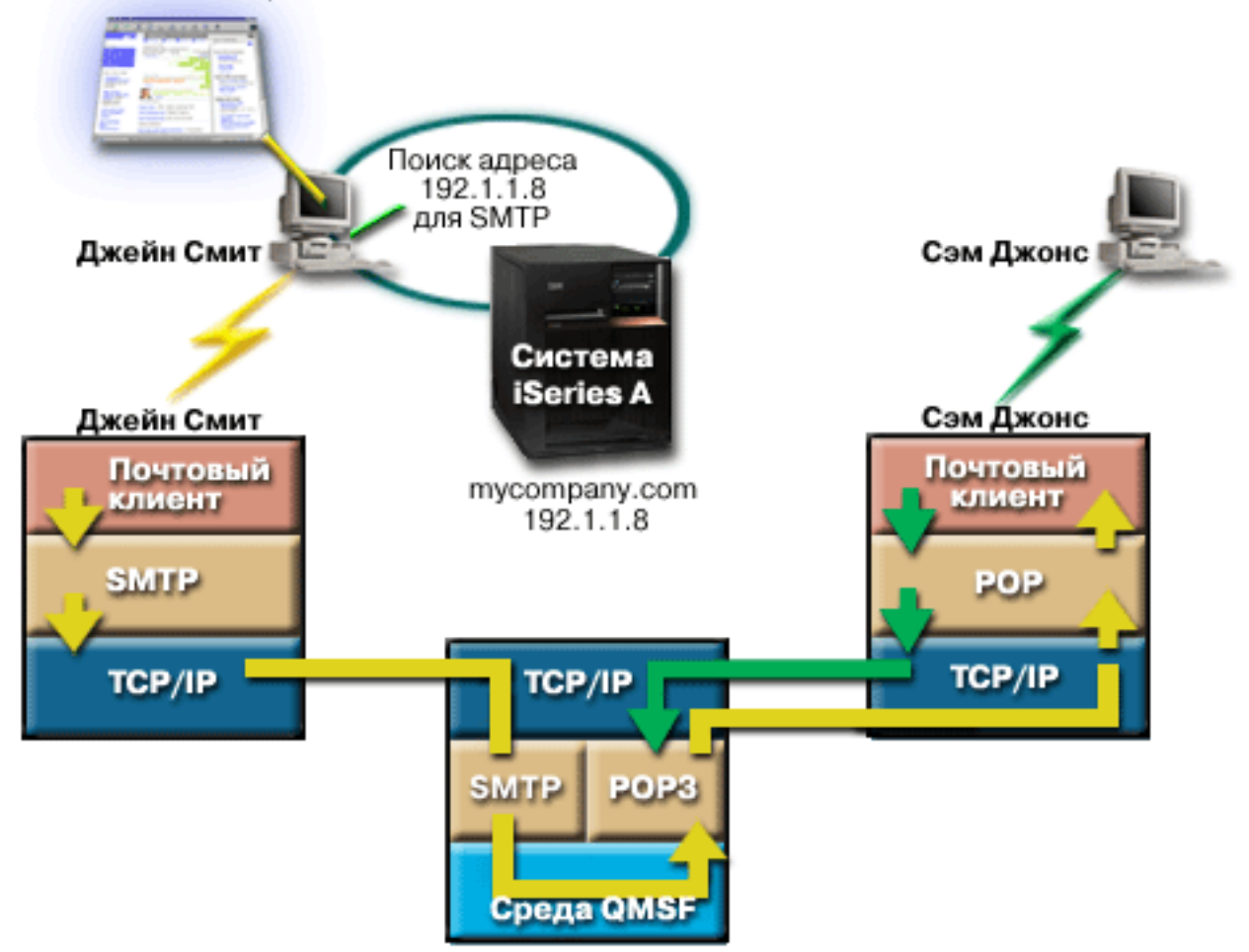

Джейн пользуется почтовым клиентом Netscape. Она пишет сообщение и отправляет его по адресу SamJones@mycompany.com.

### **Этап 1: Клиент SMTP отправляет сообщение на сервер SMTP**

Клиент SMTP на компьютере Джейн применяет данные конфигурации, заданные для сервера исходящей почты и для идентификации. В поле **От** указывается значение поля имени пользователя. Сервер исходящей почты - это хост, с которым связывается клиент SMTP на PC. Так как адрес указывается в виде имени домена, клиент SMTP обращается к серверу DNS, чтобы получить IP-адрес сервера SMTP, и узнает, что это адрес 192.1.1.8.

Клиент SMTP подключается к серверу SMTP через порт SMTP (порт 25 по адресу 192.1.8). Клиент и сервер обмениваются информацией с помощью [протокола](rzairemcommnd.htm) SMTP. Сервер SMTP принимает запрос на доставку почты, и сообщение передается клиентом на сервер по протоколу TCP/IP.

### **Этап 2: Сервер SMTP доставляет сообщение на сервер POP**

Сервер SMTP проверяет имя домена получателя, чтобы определить, является ли получатель локальным. Так как получатель действительно является локальным, почтовое сообщение записывается в файл IFS, после чего с помощью API Создать сообщения среды QMSF информация сообщения помещается в очередь QMSF. Среда QMSF рассылает электронную почту, вызывая программы выхода или подключаемые программы для обработки конкретных типов почтовых

<span id="page-10-0"></span>сообщений. В информации сообщения адрес Сэма указан в формате SMTP, поэтому среда вызывает программу выхода Преобразование адресов SMTP. Эта программа еще раз проверяет, является ли сообщение локальным. Так как сообщение действительно является локальным, программа с помощью системного каталога рассылки (данных, введенных командой WRKDIRE) находит адрес SMTP получателя. Программа находит адрес Сэма, а также обнаруживает в записи каталога для этого пользователя, что уровень обслуживания почты - системное хранилище сообщений, поэтому программа распознает его как учетную запись POP. После этого программа Преобразование адресов SMTP добавляет информацию профайла пользователя в сообщение. Она помечает информацию как локальную доставку POP. После этого среда QMSF вызывает программу выхода Локальной доставки POP, которая находит информацию профайла и имя файла IFS и доставляет сообщение в почтовый ящик Сэма.

### **Этап 3: Клиент POP получает сообщение для Сэма Джонса с сервера POP**

Немного позже Сэм решает проверить электронную почту. Он проверяет почтовый ящик с помощью почтового клиента (Netscape). Клиент POP на его PC проверяет почту на сервере POP mycompany.com, передав имя пользователя SamJones и пароль (\*\*\*\*\*\*). Имя домена вновь преобразуется в IP-адрес (с помощью DNS). Клиент POP связывается с сервером POP через порт POP с помощью [протокола](rzairpopverbs.htm) POP3. Сервер POP в системе iSeries сравнивает имя пользователя и пароль с профайлом и паролем пользователя iSeries. После проверки по имени профайла определяется почтовый ящик Сэма. Клиент POP загружает сообщение и отправляет запрос на сервер POP для удаления почты из почтового ящика POP. После этого Сэм читает сообщение в почтовом клиенте Netscape.

## ≪

## **Основы электронной почты**

Электронная почта - важный деловой инструмент. Сервер iSeries поддерживает протоколы SMTP и POP, позволяющие легко и быстро обмениваться электронной почтой. Основные понятия, связанные с электронной почтой, объясняются в следующих разделах:

### **SMTP [на сервере](rzairsmtp.htm) iSeries**

Описана передача почтовых сообщений с помощью протокола SMTP.

### **POP [на сервере](rzairrzairpopserver.htm) iSeries**

Описано получение почтовых сообщений с помощью протокола POP.

### **MIME (Многоцелевые расширения почты Internet)**

MIME - это стандартизированный метод организации различных форматов файлов. По протоколу SMTP можно передавать лишь текст, состоящий из 7-значных символов ASCII, длиной не более 1000 символов. Стандарт MIME был разработан для поддержки более сложных форматов файлов, таких как текст с форматированием, изображения, а также аудио- и видеофайлы. MIME преобразует файлы двоичного типа в данные SMTP, разделяя различные типы файлов в сообщении с помощью заголовков, прежде чем отправить сообщение по протоколу SMTP. Почтовый клиент, в свою очередь, получает сообщение и преобразует его с помощью заголовков MIME в файлы соответствующих типов. Пример сообщения MIME приведен в разделе [Типы данных](rzairpopmimecontent.htm) MIME.

### **Среда AnyMail/400**

Вся почта, поступающая по протоколу SMTP и предназначенная для локальных пользователей (пользователей с учетными записями на почтовом сервере), обрабатывается средой AnyMail/400. Среда почтового сервера - это система распределения электронной почты. Для обработки некоторых типов почтовых сообщений среда почтового сервера вызывает программы выхода, или подключаемые программы.

### <span id="page-11-0"></span>**SNADS**

Службы рассылок системной сетевой архитектуры (SNADS) - это асинхронная служба рассылки IBM, определяющая набор правил для получения, маршрутизации и отправки почтовых сообщений в сети серверов. В данном разделе SNADS обозначает тип пользовательского профайла, у которого в параметре **Предпочитаемый адрес** указано значение **ИД пользователя/Адрес**. С помощью параметра Предпочитаемый адрес среда почтового сервера определяет, в каких полях системного каталога рассылки указан применяемый адрес. Дополнительная информация о применении SNADS приведена в разделе [Отправка и получение](rzairsendrece.htm) [электронной почты.](rzairsendrece.htm)

## **SMTP на сервере iSeries**

Простой протокол передачи почты (SMTP) позволяет отправлять и принимать почтовые сообщения на сервере iSeries. Протокол SMTP используется для организации непрерывной цепочки доставки почты от одного почтового сервера другому. Между отправителем (клиентом) SMTP и получателем (сервером) SMTP устанавливается прямое соединение. Клиент SMTP хранит почту на компьютере-отправителе, пока она не будет передана и успешно скопирована на сервер SMTP.

SMTP на сервере iSeries поддерживает рассылку записок, сообщений и документов в формате ASCII. Кроме обычного текстового формата, SMTP может поддерживать и другие форматы; для этого применяется протокол MIME. MIME - это стандарт Internet, обеспечивающий передачу почтовых сообщений с заголовками, описывающими содержимое сообщения для клиента. Эти сообщения могут содержать видео- и аудиоданные, а также двоичные файлы.

### **Доставка почты SMTP**

Для того чтобы почта дошла по назначению, необходимо, чтобы протокол SMTP смог доставить ее, во-первых, на нужный хост и, во-вторых, нужному пользователю на этом хосте. Предположим, почта отправляется по адресу bobsmith@mycompany.com.

Прежде всего SMTP проверяет, принадлежит ли указанный электронный адрес (bobsmith) пользователю в локальной системе. Если нет, SMTP отправляет почту на следующий хост. Следующий хост может быть либо конечным хостом, либо промежуточным. Имя хоста определяется на основании информации об адресах, заданной в конфигурации протокола SMTP.

 $\gg$  Затем SMTP преобразует адрес хоста, используя для этого сервер имен доменов или локальную таблицу хостов. Имя хоста входит в учетную запись пользователя электронной почты (mycompany.com); IP-адрес применяется SMTP для определения почтового сервера, на который нужно отправлять почту (192.1.1.10). Дополнительная информация о DNS приведена в разделе DNS.

Взаимодействие DNS и SMTP описано в следующих разделах:

- Настройка домена DNS
- Записи Mail и MX

## ≪

При приеме входящей почты сервер SMTP сначала преобразует имя целевого хоста в IP-адрес. Из-за того, что предусмотрена возможность создания псевдонимов, у сервера может быть несколько имен хостов. Сервер SMTP с помощью интерфейса сокетов определяет, принадлежит ли этот IP-адрес локальному хосту.

Информация о настройке сервера SMTP в системе iSeries приведена в разделе [Настройка](rzairconfigem.htm) [электронной почты.](rzairconfigem.htm)

## <span id="page-12-0"></span>**POP на сервере iSeries**

**Сервер Почтового протокола (POP)** - это реализация интерфейса протокола POP версии 3 на сервере iSeries. Сервер POP поддерживает на сервере iSeries электронные почтовые ящики, из которых клиенты могут получать почту. Этот сервер могут применять все почтовые клиенты, поддерживающие протокол POP3, например, Netscape Mail, Outlook Express и Eudora. Клиенты могут работать в любой операционной системе - в Windows, OS/2, AIX или Macintosh.

Сервер POP выполняет роль временного хранилища сообщений до получения их почтовым клиентом. При подключении к серверу почтовый клиент проверяет содержимого почтового ящика. При наличии новых сообщений клиент получает их по одному. После получения сообщения клиент помечает его для удаления при завершении сеанса. После получения всех сообщений почтового ящика клиент передает команду завершения сеанса, после которой сервер удаляет все сообщения, помеченные для удаления, и отключается от клиента.

Для работы с сервером клиенты POP применяют *глагольные команды*. Команды, поддерживаемые сервером POP iSeries, описаны в разделе [Протокол](rzairpopverbs.htm) POP.

Для просмотра дополнительной информации о протоколе POP найдите на Web-сайте [RFC Index](http://www.rfc-editor.org/rfcsearch.html) документ RFC 1725, в котором определен стандарт почтового интерфейса POP версии 3.

Информация о том, как настроить или просмотреть свойства сервера POP, приведена в разделе [Серверы электронной почты в Навигаторе.](rzaironavnote.htm)

## **Планирование работы с электронной почтой**

 $\gg$  Перед тем как приступить к настройке электронной почты, необходимо выяснить, для чего она будет применяться на сервере iSeries. Начните с ответов на следующие вопросы:

- 1. Что будет представлять собой адресная книга?
- 2. Какой IP-адрес у вашего сервера DNS?
- 3. Применяется ли брандмауэр? Если да, то какой у него IP-адрес?
- 4. Применяется ли почтовый сервер Proxy, почтовый маршрутизатор или функция передачи почты? Если да, то какой у них IP-адрес?
- 5. Будет ли применяться сервер Domino?
- 6. Будет ли применяться POP на сервере iSeries для получения почты?

За информацией о принципах работы электронной почты обратитесь к разделу [пример электронной](rzairscenariomailloc.htm) [почты.](rzairscenariomailloc.htm)

Если будут применяться серверы Domino и iSeries SMTP, обратитесь к разделу Размещение серверов Domino и SMTP в одной системе iSeries. Дополнительная информация о сервере Domino

приведена в разделе Domino Web-сайта [Lotus Domino on iSeries home page](http://www-1.ibm.com/servers/eserver/iseries/domino/)  $\blacktriangleright$ .

Когда вы будете готовы начать настройку электронной почты, перейдите к разделу [Настройка](rzairconfigem.htm) [электронной почты.](rzairconfigem.htm)

В разделе [Управление доступом к электронной почте](rzairplanseccontrol.htm) приведены советы по защите почтовых серверов от лавинных атак и рассылок нежелательных рекламных сообщений (″спама″).

Если вы не собираетесь применять серверы SMTP и POP, отключите их, чтобы они не могли быть использованы без вашего ведома. Инструкции по настройке защиты серверов SMTP и POP приведены в разделе [Предотвращение доступа к электронной почте.](rzairplansecprevent.htm)  $\P$ 

## <span id="page-13-0"></span>**Управление доступом к электронной почте**

 $\gg$  Этот раздел содержит советы по ограничению доступа к электронной почте с целью защиты данных. Он состоит из двух подразделов:

- Управление доступом SMTP (См. 8)
- Управление доступом РОР (См. 8)

### **Советы по управлению доступом SMTP**

Если вы хотите разрешить клиентам SMTP доступ к серверу iSeries, необходимо защитить сервер от атак одним из следующих способов:

- По возможности избегайте использования записей \*ANY \*ANY в системном каталоге рассылки. Отсутствие записи \*ANY \*ANY затрудняет применение протокола SMTP для атаки сервера или сети лавинной рассылкой. Переполнение как результат лавинной рассылки происходит, когда вспомогательная память заполняется ненужной почтой, перенаправляемой на другой сервер.
- Задайте надлежащие ограничения для пулов вспомогательной памяти (ASP), чтобы лишить пользователей возможности переполнить сервер ненужными объектами. Просмотреть и настроить пороги для ASP можно с помощью либо системного инструментария (SST), либо специальных сервисных средств (DST). Дополнительная информация о порогах ASP приведена в подразделе Емкость системного ASP раздела Резервное копирование и восстановление.
- v С помощью команды CHGPJE настройте максимальное число создаваемых предварительных заданий. Это позволит ограничить число заданий, создаваемых во время атаки типа ″отказ в обслуживании″. По умолчанию максимальное пороговое значение равно 256.
- Информация о том, как предотвратить использование сервера внешними пользователями для рассылки нежелательной почты (″спама″), приведена в разделах [Ограничения на пересылку](rzairneardomain.htm) и [Ограничения на соединения.](rzairlmtsvr.htm)

Сведения о действиях для очистки сервера iSeries, подвергшегося лавинной рассылке, приведены в

справочнике AS/400 Internet Security: Protecting Your AS/400 from HARM on the Internet .

### **Советы по управлению доступом POP**

Если вы хотите разрешить клиентам POP доступ к серверу iSeries, учтите следующие обстоятельства, связанные с защитой:

• Почтовый сервер POP выполняет идентификацию клиентов, обращающихся к своим почтовых ящикам. Клиент отправляет на сервер свой ИД пользователя и пароль.

**Примечание:** Пароль передается без шифрования и может быть перехвачен.

Почтовый сервер POP сравнивает указанные ИД пользователя и пароль с профайлом и паролем iSeries этого пользователя. Так как у вас нет возможности управлять способом хранения ИД пользователя и пароля в клиенте POP, рекомендуется создать специальный пользовательский профайл с минимальными правами доступа на сервере iSeries. Для того чтобы исключить возможность создания интерактивного сеанса с помощью этого пользовательского профайла, задайте в пользовательском профайле следующие значения:

Укажите в параметре Начальное меню (INLMNU) значение \*SIGNOFF Укажите в параметре Первоначальная программа (INLPGM) значение \*NONE Укажите в параметре Ограничение возможностей (LMTCPB) значение \*YES

- <span id="page-14-0"></span>• Задайте надлежащие ограничения для пулов вспомогательной памяти (ASP), чтобы лишить пользователей возможности переполнить сервер ненужными объектами. Если задан порог памяти ASP, то сервер не прервет работу из-за нехватки памяти. Просмотреть и настроить пороги для ASP можно с помощью либо системного инструментария (SST), либо специальных сервисных средств (DST). Дополнительная информация о порогах ASP приведена в подразделе Емкость системного ASP раздела Резервное копирование и восстановление.
- Порог ASP должен обеспечивать, с одной стороны, защиту сервера iSeries от лавинной рассылки, с другой - нормальную работу сервера, в частности, хранение и доставку почты. Если серверу не удается доставить почту из-за недостаточного объема выделенной для этого памяти iSeries, то это причинит неудобства пользователям. При интенсивном использовании памяти работа почтового сервера будет остановлена. Дополнительная информация об обнаружении неполадок, вызванных нехваткой памяти, приведена в разделе [Определение неполадок электронной почты.](rzairsmtppa.htm)

**Примечание:** Как правило, серьезных проблем из-за нехватки памяти не возникает. Как только клиент получает почту, сервер iSeries удаляет ее из своей памяти.

 $\propto$ 

## **Предотвращение доступа к электронной почте**

 $\gg$  Этот раздел содержит советы по ограничению доступа к электронной почте с целью защиты данных. Он состоит из двух подразделов:

- Предотвращение доступа к SMTP (См. 9)
- Предотвращение доступа к РОР (См. [10\)](#page-15-0)

### **Советы по предотвращению доступа к SMTP**

Если вы не хотите, чтобы кто-либо рассылал почту с помощью SMTP с вашего сервера, необходимо запретить запуск сервера SMTP. Обеспечить защиту доступа к серверу iSeries можно следующими способами:

### **Не настраивайте SMTP**

Сервер SMTP по умолчанию запускается вместе с TCP/IP. Если сервер SMTP не будет применяться, не настраивайте его на сервере iSeries (и запретите другим пользователям настраивать его). Если сервер SMTP будет применяться время от времени, но не постоянно, перейдите к следующему шагу.

### **Отключите автоматический запуск SMTP при запуске TCP/IP**

Для отключения автоматического запуска задания сервера SMTP при запуске TCP/IP выполните следующие действия:

- 1. В Навигаторе выберите **сервер iSeries** —> **Сеть** —> **Серверы** —> **TCP/IP**.
- 2. Щелкните правой кнопкой на **SMTP** и выберите **Свойства**.
- 3. Отмените выбор пункта **Запускать вместе с TCP/IP**.

### **Запретите доступ к портам SMTP**

Для того чтобы отключить запуск SMTP и запретить связывание пользовательских приложений, например приложения API сокетов, с портом SMTP выполните следующие действия:

- 1. В Навигаторе выберите **сервер iSeries** —> **Сеть** —> **Серверы** —> **TCP/IP**.
- 2. Щелкните правой кнопкой на значке **Конфигурация TCP/IP** и выберите **Свойства**.
- 3. В окне **Свойства конфигурации TCP/IP** выберите страницу **Запреты на порты**.
- 4. На странице **Запреты на порты** нажмите кнопку **Добавить**.
- 5. На странице **Добавить запрет на порт** введите следующие данные:
- <span id="page-15-0"></span>• Имя пользователя: Укажите имя защищенного пользовательского профайла на сервере iSeries. (Защищенный пользовательский профайл - это профайл, у которого нет программ с принятыми правами доступа и пароль которого неизвестен другим пользователям.) Резервирование порта для конкретного пользователя не позволяет всем остальным пользователям применять этот порт.
- Начальный порт: 25
- Конечный порт: 25
- Протокол: ТСР
- 6. Нажмите кнопку ОК для добавления запрета.
- 7. На странице Запреты на порты нажмите кнопку Добавить и повторите операцию для протокола UDP.
- 8. Нажмите кнопку ОК, чтобы сохранить запреты на порты и закрыть окно Свойства конфигурации **TCP/IP**
- 9. Запреты на порты вступают в силу при следующем запуске TCP/IP. Если протокол TCP/IP работал во время настройки запретов на порты, то его необходимо перезапустить.

### Заблокируйте очереди SNADS

Для обеспечения дополнительной защиты заблокируйте очереди рассылки SNADS, применяемые приложением SMTP, введя следующие команды:

HLDDSTO DSTO(OSMTPO)PTY(\*NORMAL) HLDDSTQ DSTQ(QSMTPQ)PTY(\*HIGH)

### Советы по предотвращению доступа к РОР

Если вы не хотите, чтобы кто-либо мог получить доступ к серверу iSeries с помощью протокола POP, необходимо запретить запуск сервера POP. Обеспечить защиту доступа к серверу iSeries можно следующими способами:

### Не настраивайте РОР

Если сервер POP не будет применяться, не настраивайте его на сервере iSeries (и запретите другим пользователям настраивать его). Если сервер POP будет применяться время от времени, но не постоянно, перейдите к следующему шагу.

### Отключите автоматический запуск РОР при запуске ТСР/IР

Сервер РОР по умолчанию запускается вместе с ТСР/IР. Для отключения автоматического запуска задания сервера РОР при запуске ТСР/IР выполните следующие действия:

- 1. В Навигаторе выберите сервер iSeries > Сеть > Серверы > ТСР/IР.
- 2. Щелкните правой кнопкой на значке РОР и выберите Свойства.
- 3. Отмените выбор пункта Запускать вместе с TCP/IP.

### Запретите доступ к портам РОР

Для того чтобы отключить запуск РОР и запретить связывание пользовательских приложений, например приложения API сокетов, с портом POP выполните следующие действия:

- 1. В Навигаторе выберите сервер iSeries > Сеть > Серверы > ТСР/IР.
- 2. Щелкните правой кнопкой на значке Конфигурация ТСР/IР и выберите Свойства.
- 3. В окне Свойства конфигурации ТСР/IР выберите страницу Запреты на порты.
- 4. На странице Запреты на порты нажмите кнопку Добавить.
- 5. На странице Добавить запрет на порт введите следующие данные:
	- Имя пользователя: Укажите имя защищенного пользовательского профайла на сервере iSeries. (Защищенный пользовательский профайл - это профайл, у которого нет программ с

<span id="page-16-0"></span>принятыми правами доступа и пароль которого неизвестен другим пользователям.) Резервирование порта для конкретного пользователя не позволяет всем остальным пользователям применять этот порт.

- v **Начальный порт**: 109
- v **Конечный порт**: 110
- v **Протокол**: TCP
- 6. Нажмите кнопку **OK** для добавления запрета.
- 7. На странице **Запреты на порты** нажмите кнопку **Добавить** и повторите операцию для протокола UDP.
- 8. Нажмите кнопку **OK**, чтобы сохранить запреты на порты и закрыть окно **Свойства конфигурации TCP/IP**.
- 9. Запреты на порты вступают в силу при следующем запуске TCP/IP. Если протокол TCP/IP работал во время настройки запретов на порты, то его необходимо перезапустить.

## ≪

## **Настройка электронной почты**

Для настройки сервера электронной почты в системе iSeries выполните следующие процедуры.

### **[Серверы электронной почты в Навигаторе](rzaironavnote.htm)**

Перейдите к окну средств настройки сервера электронной почты в Навигаторе.

### **Настройка электронной почты на сервере iSeries**

- 1. [Настройка](rzairconfigtc.htm) TCP/IP: Если подсистема TCP/IP уже настроена и в ней указаны имена локального домена и хоста, перейдите к следующему шагу.
- 2. [Настройка серверов](rzairconfigsm.htm) SMTP и POP
- 3. [Регистрация пользователей электронной почты](rzaircrtup.htm)
- 4. [Запуск и завершение работы серверов электронной почты](rzairsrtass.htm)

### **[Настройка профайла коммутируемого соединения электронной почты](rzairmanualign.htm)**

В этом разделе описана процедура настройки профайла для подключения к ISP. Этот шаг не нужен, если вы пользуетесь поддержкой AT&T Global Network.

### **[Настройка коммутируемого соединения с](rzairrzairign.htm) ISP с помощью мастера**

В этом разделе приведены инструкции по настройке коммутируемого соединения.

### **[Планирование пакетных заданий электронной почты](rzairrzairsched.htm) ISP**

Для того чтобы сократить продолжительность соединения, для заданий электронной почты можно запланировать периодическое коммутируемое подключение к ISP.

### **[Сервер электронной почты](rzairrzairetrn.htm) ISP на базе iSeries**

Этот раздел содержит информацию об управлении сервером электронной почты для пользователей, подключающихся по коммутируемым линиям.

### **[Поддержка нескольких доменов](rzairmultdomain.htm)**

Этот раздел содержит информацию о настройке поддержки нескольких доменов для функций ISP на сервере SMTP.

### **[Защита электронной почты](rzairrzairsecurity.htm)**

Этот раздел содержит информацию о защите электронной почты с помощью брандмауэров, запрещения промежуточных узлов и соединений, а также фильтрации.

## <span id="page-17-0"></span>**Серверы электронной почты в Навигаторе**

Многие задачи управления и настройки SMTP и POP можно выполнять с помощью Навигатора.

Для того чтобы начать работу с POP или SMTP в Навигаторе, выполните следующие действия:

- 1. Дважды щелкните на папке **Client Access Express**.
- 2. Дважды щелкните на значке **Навигатор**. Если вы работаете с Навигатором впервые, то щелкните на значке **Создать соединение**, чтобы настроить соединение с сервером iSeries.
- 3. В Навигаторе выберите **сервер iSeries** —> **Сеть** —> **Серверы** —> **TCP/IP**.
- 4. Дважды щелкните на значке **SMTP** или **POP** будет показано окно диалога **Свойства SMTP** или **Свойства POP**.

Для того чтобы открыть в этом окне электронную справку, нажмите кнопку **Справка** или щелкните на знаке вопроса в строке заголовка, а затем щелкните на поле, по которому вы хотите получить справку.

## **Настройка TCP/IP для работы с электронной почтой**

Приведенные ниже инструкции помогут вам выполнить первоначальную настройку электронной почты. Если подсистема TCP/IP на сервере iSeries уже настроена, перейдите непосредственно к [настройке серверов](rzairconfigsm.htm) SMTP и POP.

- 1. В Навигаторе выберите **сервер iSeries** —> **Сеть** —> **Конфигурация TCP/IP**.
- 2. Щелкните правой кнопкой мыши на пункте **TCP/IP** и выберите опцию **Создать интерфейс** для требуемого типа сети. Появится первое окно диалога Мастера создания интерфейса TCP/IP. Следуйте инструкциям Мастера. Мастер запросит у вас следующую информацию:
	- Тип соединения
	- Аппаратный ресурс
	- Описание линии
	- IP-адрес
	- Имя хоста
	- Имя домена

**Примечание:** Имя хоста и имя домена составляют полное имя вашего хоста. Полное имя хоста используется SMTP для связи с другими хостами, от которых он получает почту.

> Например, если ASHOST - имя локального хоста, а DOMAIN.COMPANY.COM - имя локального домена, то полное имя хоста - ASHOST.DOMAIN.COMPANY.COM.

- Запускаемые серверы
- 3. После того как Мастер настроит соединение, щелкните правой кнопкой мыши на **TCP/IP** и выберите опцию **Свойства**. Появится окно диалога **Свойства TCP/IP**.
- 4. Щелкните на вкладке **Таблица хостов**.
- 5. Нажмите **Добавить**. Будет показано окно **Запись таблицы хостов TCP/IP**.
- 6. Введите IP-адрес и имя хоста, которые вы указали при работе с Мастером создания интерфейса TCP/IP.
- 7. Нажмите **OK** в окне **Запись таблицы хостов TCP/IP**.
- 8. Нажмите **OK** в окне **Свойства TCP/IP**.

### **Дальнейшие действия:**

[Настройка серверов](rzairconfigsm.htm) SMTP и POP

## <span id="page-18-0"></span>**Настройка серверов SMTP и POP**

Работа электронной почты в системе обеспечивается двумя протоколами: SMTP (Простой протокол передачи почты) и POP (Почтовый протокол). Для работы почты должны быть настроены **оба** этих протокола.

### **Настройка сервера SMTP**

После [настройки](rzairconfigtc.htm) TCP/IP сервер SMTP должен быть уже настроен автоматически. Вам остается только изменить некоторые свойства SMTP, чтобы сервер SMTP мог работать с электронной почтой.

- 1. В Навигаторе выберите **сервер iSeries** —> **Сеть** —> **Серверы** —> **TCP/IP**.
- 2. Дважды щелкните на **SMTP**. Будет показано окно диалога **Свойства SMTP**.
- 3. Для установки параметров откройте следующие вкладки.

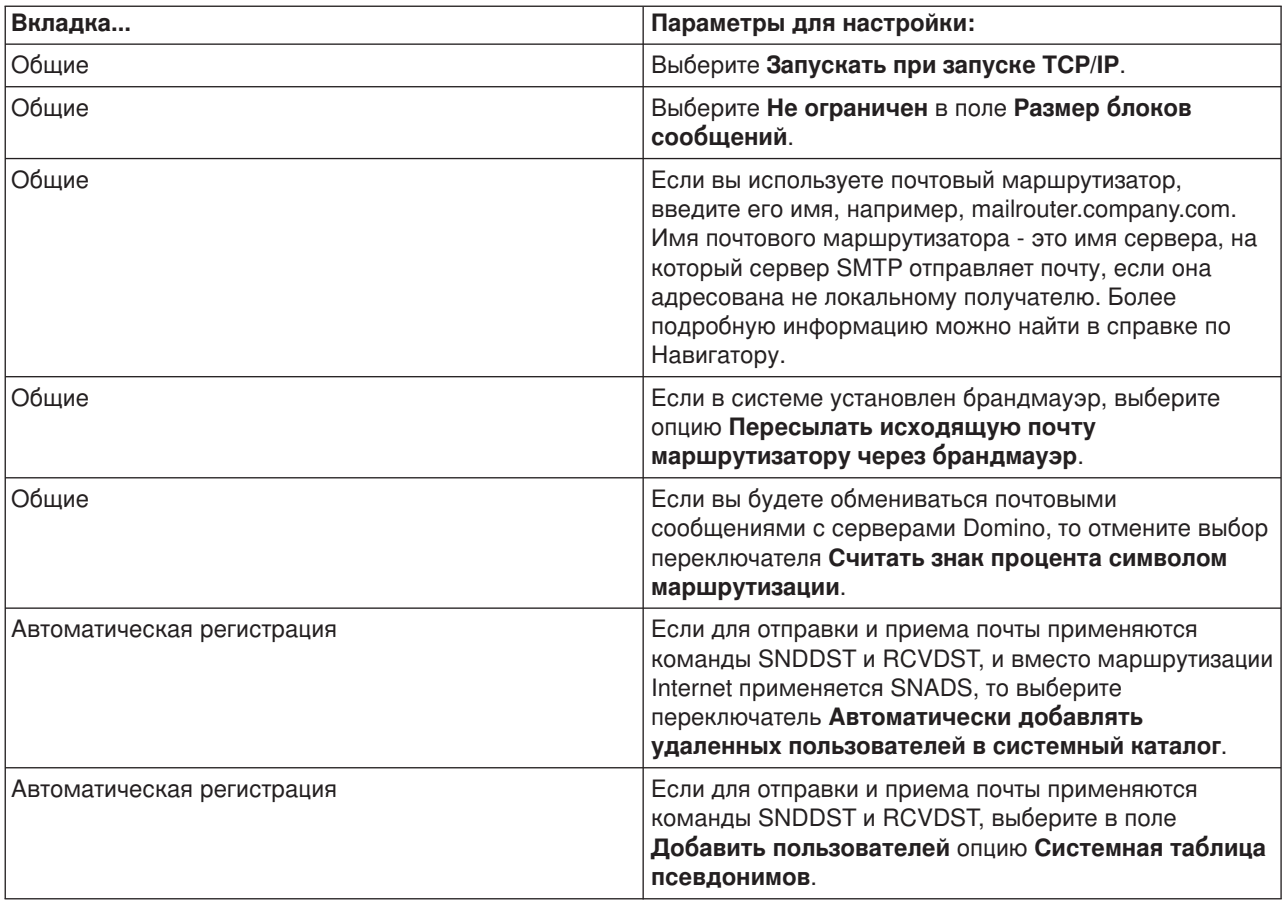

4. Для подтверждения изменений нажмите **OK**.

### **Настройка сервера POP**

[POP-сервер](rzairrzairpopserver.htm) передает почту из почтового ящика пользователя клиенту POP по его запросу. Настройка сервера POP завершает подготовку системы iSeries к работе с электронной почтой.

Для настройки сервера POP для работы с такими почтовыми программами как Netscape Mail и Eudora Pro, выполните следующие действия:

- 1. В Навигаторе выберите **сервер iSeries** —> **Сеть** —> **Серверы** —> **TCP/IP**.
- 2. Дважды щелкните на **POP**. Появится окно диалога **Свойства POP**.

<span id="page-19-0"></span>3. Настройте параметры по следующей таблице:

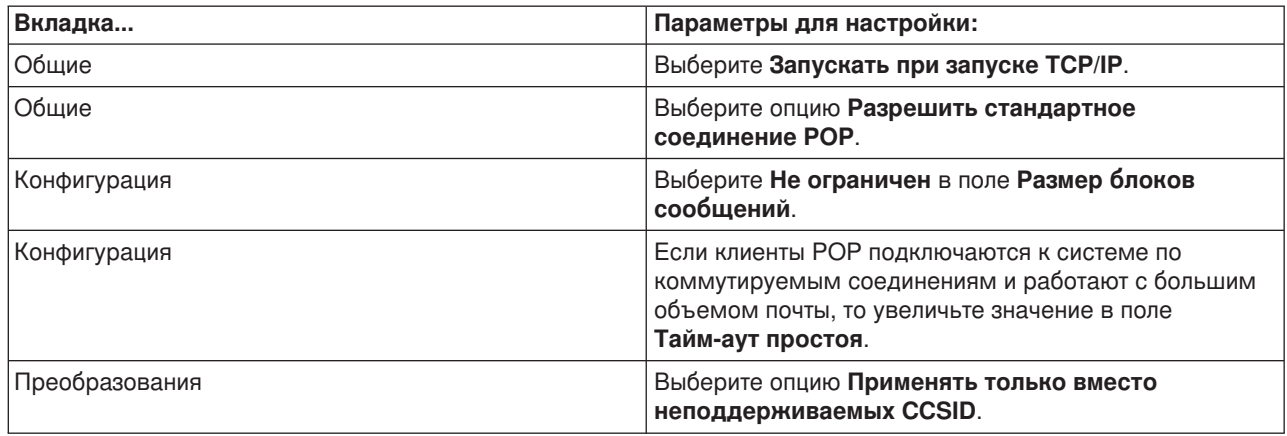

4. Для подтверждения изменений нажмите **OK**.

### **Дальнейшие действия:**

[Регистрация пользователей электронной почты](rzaircrtup.htm)

## **Регистрация пользователей электронной почты**

Для регистрации пользователей электронной почты необходимо создать пользовательские профайлы. Пользовательские профайлы системы iSeries предназначены для идентификации отправителей и получателей электронной почты. Для любого пользователя, которого вы хотите включить в вашу систему электронной почты, в iSeries должен существовать свой профайл.

При создании пользовательского профайла пользователь автоматически регистрируется в системном каталоге рассылки. На основе системного каталога рассылки SMTP определяет, куда доставлять локальную электронную почту.

Для создания пользовательского профайла для пользователей SNADS и POP выполните следующие действия:

- 1. В Навигаторе выберите **сервер iSeries** —> **Пользователи и группы**.
- 2. Щелкните правой кнопкой мыши на опции **Все пользователи** и выберите **Создать пользователя**. Появится окно диалога **Создать пользователя**.
- 3. Введите имя и пароль пользователя.

**Примечание:** Этот пароль применяется пользователями POP для защиты своих почтовых ящиков POP.

- 4. Нажмите кнопку **Характеристики**.
- 5. Щелкните на вкладке **Права доступа**. Убедитесь, что задан класс прав доступа **Пользователь**.
- 6. Нажмите **OK**.
- 7. Нажмите кнопку **Личные**.
- 8. Откройте вкладку **Почта**.
- 9. Выберите опцию **Уровень почтового обслуживания**.
	- v Если вы регистрируете пользователя SNADS, выберите **OfficeVision или JustMail**.
	- v Если вы регистрируете пользователя POP, выберите **Lotus Mail или другой клиент POP3**.
- 10. Выберите **Тип предпочитаемого адреса**.
	- v Если вы регистрируете пользователя SNADS, выберите **ИД и адрес пользователя**.
- <span id="page-20-0"></span>• Если вы регистрируете пользователя Lotus Notes, клиента POP3 или пользователя Domino, **выберите Имя SMTP**
- 11. Убедитесь, что в поле Домен правильно указано имя домена сервера SMTP.

### Примечание:

Как правило, по умолчанию указано верное имя, однако при наличии нескольких локальных доменов может потребоваться изменить его.

- 12. Нажмите ОК. Регистрация пользователя SNADS завершена. Если вы регистрируете пользователя РОР, который будет применять этот сервер iSeries исключительно для получения электронной почты, то перейдите к следующему шагу.
- 13. Нажмите кнопку Задания.
- 14. Откройте вкладку Запуск сеанса.
- 15. В поле Начальное меню укажите Выход из системы. В этом случае пользователь сможет входить в систему только для чтения своей почты или для того, чтобы изменить пароль. Попытка выполнить какую-либо другую операцию приведет к автоматическому выходу пользователя из системы.
- 16. Нажмите ОК.
- 17. Нажмите ОК.
- 18. Повторите эту процедуру для всех пользователей, для которых вы хотите создать профайлы.

### Дальнейшие действия:

Запуск серверов электронной почты

## Запуск и завершение работы серверов электронной почты

Запустите необходимые серверы iSeries, чтобы убедиться, что все они работают правильно и что все изменения, внесенные в их параметры, вступили в силу. В некоторых случаях возникает необходимость перезапуска серверов. Для этого необходимо остановить их, а затем снова запустить.

### Запуск серверов для работы с электронной почтой

Для запуска серверов выполните следующие действия:

- 1. В Навигаторе выберите сервер iSeries -> Сеть.
- 2. Щелкните правой кнопкой на значке Конфигурация ТСР/IР и выберите Свойства. Будет показано окно диалога Свойства конфигурации ТСР/IР.
	- Если TCP/IP находится в состоянии Запущено, нажмите ОК и перейдите к следующему шагу.
	- В противном случае, нажмите Отмена и закройте окно Свойства конфигурации ТСР/IР; затем щелкните правой кнопкой мыши на значке Конфигурация TCP/IP и выберите Запустить. После этого нажмите ОК.
- 3. Откройте Серверы > TCP/IP. Если серверы SMTP и POP не запущены, запустите их:
	- а. Щелкните правой кнопкой на SMTP и выберите Запустить.
	- b. Щелкните правой кнопкой на РОР и выберите Запустить.
- 4. В командной строке iSeries введите STRMSF для запуска Среды почтового сервера.
- 5. Если применяется SNADS, введите STRSBS QSNADS для запуска подсистемы QSNADS.

Теперь серверы запущены, iSeries работает как почтовый сервер, а пользователи электронной почты зарегистрированы.

### Завершение работы серверов электронной почты

<span id="page-21-0"></span>Для завершения работы серверов выполните следующие действия:

- 1. В Навигаторе выберите **сервер iSeries** —> **Сеть** —> **Серверы** —> **TCP/IP**. Если серверы SMTP и POP запущены, остановите их:
	- a. Щелкните правой кнопкой мыши на **SMTP** и выберите **Остановить**.
	- b. Щелкните правой кнопкой мыши на **POP** и выберите **Остановить**.
- 2. В командной строке iSeries введите ENDMSF для завершения работы Среды почтового сервера.
- 3. Если применяется SNADS, введите ENDSBS QSNADS для завершения работы подсистемы QSNADS.

## **Настройка профайла коммутируемого соединения электронной почты**

Для того чтобы настроить профайл коммутируемого соединения вручную, выполните следующие действия:

**Примечание:** Если вы пользуетесь поддержкой AT&T Global Network, перейдите к разделу [Настройка мастера](rzairrzairign.htm) [коммутируемого подключения к](rzairrzairign.htm) ISP.

- 1. В Навигаторе выберите **сервер iSeries Server** —> **Сеть** —> **Службы удаленного доступа**.
- 2. Щелкните правой кнопкой на значке **Профайлы соединений получателей** и выберите **Создать профайл**.
- 3. Выберите **PPP** в поле **Протокол**.
- 4. Выберите **Коммутируемая линия** в поле **Тип соединения**.
- 5. Разверните значок **Конфигурация TCP/IP** и выберите **Соединения**.
- 6. Откройте **Серверы** —> **TCP/IP**.
- 7. Щелкните правой кнопкой на **SMTP** и выберите **Свойства**.
- 8. Перейдите на страницу **Планировщик**. Выберите переключатель **Запускать планировщик вместе с SMTP** и укажите созданный профайл соединения.
- 9. Перейдите на страницу **ETRN** и отметьте переключатель **Поддержка ETRN (Получение почты с помощью телефонного соединения)**. Нажмите **Добавить** и укажите имя домена сервера исходящей почты ISP.
- 10. Включите поддержку брандмауэра и укажите в качестве брандмауэра почтовый сервер ISP, применяемый для отправки почты.
- 11. Перейдите к настройке нового [Коммутируемого соединения с](rzairrzairign.htm) ISP с помощью мастера.

## **Настройка коммутируемого соединения с ISP с помощью мастера**

Перед использованием функции планировщика SMTP для отправки большого объема почты через провайдера Internet (ISP) необходимо настроить профайл коммутируемого соединения для доступа к приложению сервера. Для выполнения этой задачи предназначен Мастер настройки коммутируемого соединения с ISP. Если вы не применяете службу AT&T Global Network, необходимо сначала выполнить инструкции из раздела [Настройка профайла почтового коммутируемого соединения.](rzairmanualign.htm)

Мастер создания соединения задает IP-адреса почтовых серверов (SMTP и POP), имена хостов этих серверов, а также имя и пароль соответствующих учетных записей.

Для запуска мастера и настройки планировщика SMTP выполните следующие действия:

- 1. В Навигаторе выберите **сервер iSeries** —> **Сеть** —> **Службы удаленного доступа**.
- 2. Щелкните правой кнопкой на значке **Профайлы соединений отправителей** и выберите **Создать коммутируемое соединение с AT&T Global Network**.
- 3. Для того чтобы начать работу, на панели Приветствие нажмите кнопку **Далее**.
- 4. На панели **Тип приложения** выберите **Приложение для работы с почтой** и нажмите **Далее**.

<span id="page-22-0"></span>5. Для настройки нового коммутируемого соединения с AT&T Global Network продолжите работу с Мастером.

После настройки коммутируемого соединения вы можете приступить к Планированию пакетных заданий электронной почты ISP.

## Планирование пакетных заданий электронной почты ISP

Если ваша фирма не хочет тратить деньги на дорогостоящую выделенную линию, сервер iSeries предоставляет возможность пакетного обмена почтой с поставщиком Internet (ISP). Настройте соединение с помощью Мастера настройки коммутируемого соединения с ISP. С помощью планировщика SMTP можно задать периодичность, с которой сервер iSeries будет подключаться к ISP и отправлять почту.

Для настройки планировщика SMTP на отправку электронной почты ISP выполните следующие действия:

- 1. В Навигаторе выберите сервер iSeries > Сеть > Серверы > ТСР/IР.
- 2. Дважды щелкните на SMTP. Появится окно диалога Свойства SMTP.
- 3. Перейдите на страницу Планировщик.
- 4. Отметьте переключатель Запускать планировщик вместе с SMTP.
- 5. Выберите Профайл двухточечного соединения, созданный с помощью Мастера создания соединения с AT&T Global Network или вручную.
- 6. Задайте периодичность, с которой SMTP будет отправлять находящиеся в очереди почтовые сообщения, установив Интервал передачи почты (в минутах).
- 7. При работе с поставщиком Internet, отличным от AT&T Global Network, включите переключатель Передавать команду ETRN при подключении к удаленному серверу.
- 8. Введите IP-адрес сервера входящей почты, а также Зарегистрированный хост и домен ISP. для которого сервер SMTP будет передавать команду ETRN.
- 9. Нажмите ОК.

## Сервер электронной почты ISP на базе iSeries

Если система iSeries подключена к Internet и возникла необходимость получать почту для удаленных филиалов компании, для этой цели может применяться сервер SMTP.

Системе iSeries должен быть выделен статический IP-адрес. Она также должна быть зарегистрирована в DNS. С каждым хостом и доменом, для которого сервер будет собирать почту, должна быть связана запись типа МХ, указывающая на систему iSeries. Кроме того, в локальной таблице хостов системы iSeries должны быть заданы псевдонимы для всех этих хостов. Если удаленные серверы - это серверы iSeries, то в них должна быть настройка поддержка Запланированных пакетных заданий электронной почты ISP.

Для обслуживания запросов на получение и отправку электронной почты от удаленных систем выполните следующие действия:

- 1. В Навигаторе выберите сервер iSeries > Сеть > Серверы > ТСР/IР.
- 2. Дважды щелкните на SMTP. Появится окно диалога Свойства SMTP.
- 3. Перейдите на страницу ETRN.
- 4. Включите переключатель Поддержка ETRN (Получение почты по коммутируемому соединению).
- 5. Нажмите **Добавить** для указания хоста и домена ISP. Повторите эту операцию для всех хостов.
- 6. Нажмите ОК.

## <span id="page-23-0"></span>**Поддержка нескольких доменов**

Для выполнения сервером SMTP системы iSeries функций ISP этот сервер должен работать в нескольких доменах. В конфигурации клиента SMTP должно быть указано, к какому интерфейсу подключаться, какую почту пересылать, а какую считать локальной или передавать брандмауэру.

- 1. В Навигаторе выберите **сервер iSeries** —> **TCP/IP** —> **Сеть**.
- 2. Щелкните правой кнопкой на **SMTP** и выберите **Свойства**.
- 3. Перейдите на страницу **Несколько доменов**.
- 4. Нажмите **Добавить** и укажите поддерживаемые домены и интерфейсы.
- 5. Нажмите **OK**.

## **Защита электронной почты**

Среда передачи электронной почты на сервере iSeries, включающая сервер SMTP и его пользователей, должна быть защищена как от внутренних, так и от внешних помех.

Ниже перечислены различные меры по защите почтовой среды:

- [Отправка электронной почты через маршрутизатор или брандмауэр](rzairrtrelay.htm)
- [Ограничения на пересылку](rzairneardomain.htm)
- [Ограничения на соединения](rzairlmtsvr.htm)
- [Фильтрация почты для защиты от вирусов](rzairfilter.htm)

### **Отправка электронной почты через маршрутизатор или брандмауэр**

Почтовый маршрутизатор - это промежуточная система, в которую SMTP доставляет почту, если не может определить, где находится точный IP-адрес получателя. Почтовый маршрутизатор отправляет почту на IP-адрес или на другой маршрутизатор. Если локальный сервер не может доставить почтовое сообщение в указанную систему, то вы можете направить его в альтернативную целевую систему. Если у вас есть брандмауэр, его можно использовать в качестве маршрутизатора.

Перед настройкой маршрутизатора ознакомьтесь с разделом [Предварительные требования для](rzairrzairroute.htm) [маршрутизации почты.](rzairrzairroute.htm)

Для настройки маршрутизатора выполните следующие действия:

- 1. В Навигаторе выберите **сервер iSeries** —> **Сеть** —> **Серверы** —> **TCP/IP**.
- 2. Дважды щелкните на **SMTP**. Будет показано окно диалога **Свойства SMTP**.
- 3. Перейдите на страницу **Общие**.
- 4. Введите имя **Почтового маршрутизатора**.

Для маршрутизации почты через брандмауэр выполните следующие действия:

- 1. В Навигаторе выберите **сервер iSeries** —> **Сеть** —> **Серверы** —> **TCP/IP**.
- 2. Дважды щелкните на **SMTP**. Будет показано окно диалога **Свойства SMTP**.
- 3. Перейдите на страницу **Общие**.
- 4. В поле Почтовый маршрутизатор введите имя брандмауэра, например FWAS400.company.com.
- 5. Выберите **Пересылать отправляемые сообщения маршрутизатору через брандмауэр**.

*Предварительные требования для маршрутизации почты:* Перед тем как настраивать почтовый маршрутизатор, ознакомьтесь с приведенной ниже информацией:

• Промежуточный сервер не обязательно должен быть сервером iSeries. Все, что требуется почтовому маршрутизатору, - это таблица хостов с адресами всех систем, в которые ему необходимо направлять почтовые сообщения. Если функции почтового маршрутизатора выполняет система iSeries, то никаких требований к версии применяемого программного обеспечения не предъявляется.

- <span id="page-24-0"></span>• Для пересылки почты из исходной системы в целевую можно задавать только один промежуточный маршрутизатор. Применение каскадных почтовых маршрутизаторов недопустимо.
- При запуске SMTP должен получать IP-адрес почтового маршрутизатора из локальной таблицы хостов или от сервера имен доменов (DNS). Если SMTP не сможет получить IP-адрес почтового маршрутизатора, то маршрутизатор использоваться не будет.
- Информация о почтовом маршрутизаторе используется брандмауэром для пересылки почты SMTP хостам, находящимся за пределами локального (защищенного) домена. Необходимо разрешить почтовому маршрутизатору пересылку почты через брандмауэр. При включении брандмауэра почта для получателей, расположенных вне локального домена, также будет проходить через маршрутизатор. Операционная система OS/400 версии V5R1 и выше поддерживает [несколько](rzairmultdomain.htm) [локальных доменов.](rzairmultdomain.htm) Можно настроить локальные домены, не отправляющие почту через брандмауэр.

Если все предварительные требования выполнены, перейдите к разделу [Отправка электронной](rzairrtrelay.htm) [почты через маршрутизатор.](rzairrtrelay.htm)

### **Ограничения на пересылку**

Часто возникает необходимость защитить свой сервер от пользователей Internet, пытающихся использовать его для массовой рассылки. Это этого предусмотрена функция ограничения пересылки, позволяющая максимально точно указать, кто имеет право пользоваться сервером для пересылки сообщений. Существует пять вариантов управления пересылкой:

- Разрешена пересылка всех сообщений
- Не разрешена пересылка никаких сообщений
- Разрешена пересылка только для получателей, указанных в списке доменов
- Разрешена пересылка только сообщений от указанных адресов
- Разрешена пересылка только сообщений от указанных доменов и адресов

Для указания пользователей, которым разрешена отправка почты, выполните следующие действия:

- 1. В Навигаторе выберите **сервер iSeries** —> **Сеть** —> **Серверы** —> **TCP/IP**.
- 2. Щелкните правой кнопкой на **SMTP** и выберите **Свойства**.
- 3. Перейдите на страницу **Ограничения на пересылку сообщений**.
- 4. Выберите нужный вариант управления пересылкой из перечисленных выше.

**Примечание:** При выборе опции **Принимать сообщения только для получателей из соседних доменов** или **Принимать сообщения только из соседних доменов и с адресов, указанных в списке** необходимо на странице **Общие** указать список соседних доменов, которым разрешена пересылка почты.

- 5. Для получения дополнительной информации нажмите кнопку **Справка**.
- 6. Нажмите **OK**.

### **Ограничения на соединения**

Вы можете запретить подключение пользователей, которые излишне загружают сервер. Например, некоторые пользователи используют серверы для массовой рассылки рекламных сообщений. Такие почтовые сообщения (″спам″), которые никому не нужны, занимают значительную долю процессорного времени и большой объем памяти. Кроме того, если ваш сервер разрешает передавать рекламные сообщения, то другие серверы могут заблокировать почту, которая приходит с вашего сервера.

Вы можете указать IP-адреса известных нежелательных пользователей, а также загрузить с одного из серверов Список блокированных адресов (RBL). Этот список содержит IP-адреса хостов,

<span id="page-25-0"></span>занимающихся массовой рассылкой. Примером хоста, содержащего список блокируемых адресов,

может служить MAPS (Mail Abuse Prevention System LLC)

Для добавления фиксированных IP-адресов или имен хостов, предоставляющих динамические списки блокированных адресов, выполните следующие действия:

- 1. В Навигаторе выберите сервер iSeries > Сеть > Серверы > ТСР/IР.
- 2. Щелкните правой кнопкой на SMTP и выберите Свойства.
- 3. Откройте страницу Ограничения на соединения.
- 4. Нажмите кнопку Добавить для добавления имен серверов списка блокированных адресов.
- 5. Нажмите кнопку **Добавить** для добавления фиксированных адресов хостов, которым запрещено подключение.
- 6. Для просмотра дополнительной информации нажмите кнопку Справка.
- 7. Нажмите ОК.

Дополнительная информация о защите сервера электронной почты приведена в разделе Защита электронной почты.

### Фильтрация почты для защиты от вирусов

Некоторые известные вирусы используют для распространения почтовые серверы. Для предотвращения распространения вируса можно создать фильтры, реагирующие на определенные темы, типы, имена файлов и адреса отправителей сообщения. Соответствующая почта может отправляться на карантин или удаляться.

Если включена фильтрация вирусов, то сомнительные почтовые сообщения автоматически либо сохраняются, либо удаляются, в зависимости от параметров, указанных системным администратором. Ниже перечислены возможные критерии фильтрации электронной почты:

- 1. Адрес пользователи или домены
- 2. Tema ILOVEYOU
- 3. Имя вложения lovebug.vbs или \*.vbs
- 4. Тип MIME image/\* или image/jpg

Значения могут содержать символы подстановки. Один из символов подстановки - звездочка (\*), что соответствует произвольным символам. Например, для проверки имен файлов с расширением .vbs можно указать критерий \*.vbs. Указание фильтра \*@us.ibm.com позволяет фильтровать всю почту от IBM в США, а фильтра image/\* - объекты типа image со всеми подтипами.

Для создания фильтра выполните следующие действия:

- 1. В Навигаторе выберите сервер iSeries > Сеть > Серверы > ТСР/IР.
- 2. Щелкните правой кнопкой на SMTP и выберите Свойства.
- 3. Откройте страницу Фильтры.
- 4. Выберите Сохранить сообщение или Удалить сообщение. Опция Сохранить сообщения приводит к сохранению копии сообщения; при этом само сообщение не будет доставлено получателю.
- 5. Нажмите Добавить для указания критерия идентификации опасных сообщений. Сообщения, удовлетворяющие введенному критерию, не будут доставлены получателям. Для просмотра дополнительной информации нажмите кнопку Справка.
- 6. Для сохранения изменений нажмите кнопку ОК.

### Примечание:

Помимо данных фильтров рекомендуется также использовать дополнительные средства защиты от вирусов.

## <span id="page-26-0"></span>**Отправка и получение электронной почты на сервере iSeries**

Сервер iSeries может работать как почтовый сервер, на котором [зарегистрированы](rzaircrtup.htm) пользователи электронной почты (SNADS, POP или Lotus). Пользователи могут отправлять, получать и читать свою почту с помощью программ-клиентов POP или SNADS.

Существует несколько способов отправки и получения почты:

### **[Настройка почтовых клиентов](rzairrzairpopclients.htm) POP**

В этом разделе описана настройка стандартного клиента POP.

### **[API QtmmSendMail](rzairsendmime.htm)**

API отправки почты MIME (QtmmSendMail) позволяет отправлять почтовые сообщения из программ iSeries.

### **[JavaMailTM](rzairsendmailjava.htm)**

JavaMail позволяет разрабатывать клиентские почтовые приложения.

### **[Отправка буферных файлов в формате](rzairsendspoolpdf.htm) PDF**

Рассмотрены вывод буферных файлов в формате документов Adobe Portable (PDF) и их рассылка по электронной почте.

### **[Адресная книга на сервере](rzairldapaddy.htm) LDAP**

Простой протокол доступа к каталогам (LDAP) позволяет создать общую адресную книгу на базе системного каталога.

### **[Отправка почты с помощью](rzairsendmess.htm) SNADS**

Сервер iSeries позволяет отправлять почту с помощью клиента SNADS. Для этого служит команда Отправить рассылку (SNDDST).

### **[Получение почты с помощью](rzairrecmess.htm) SNADS**

Сервер iSeries позволяет получать почту с помощью клиента SNADS. Для этого служит команда Получить рассылку (RCVDST).

## **Настройка почтовых клиентов POP**

На сервере iSeries для хранения и пересылки электронной почты применяется сервер POP. С сервером POP взаимодействует почтовый клиент, который получает и хранит почту для пользователей. Протокол POP поддерживается различными клиентами: Eudora, Netscape Mail и Lotus Notes. Для настройки каждой из этих программ-клиентов существует своя процедура. Однако информация, которую вы должны при этом вводить, одинакова для всех программ. В качестве примера рассмотрим процедуру настройки Netscape Mail:

- 1. Соберите информацию для почтового клиента POP.
	- v ИД пользователя и полное имя хоста (имя хоста плюс имя домена). Это электронный адрес пользователя, по которому он будет получать почту. Обычно адрес выглядит следующим образом: ИД\_пользователя@имя\_хоста.имя\_домена.

**Примечание:** При настройке некоторых клиентов вам придется ввести адрес хоста несколько раз: при определении хоста сервера POP (для приема почты), хоста SMTP (для отправки почты), а также для того, чтобы идентифицировать отправителя почты для получателей.

- Имя пользователя POP или учетное (регистрационное) имя. Это имя пользовательского профайла iSeries.
- Пароль пользователя. Должно совпадать с паролем пользовательского профайла iSeries.
- <span id="page-27-0"></span>2. Введите регистрационные данные пользователя и параметры. В Netscape Mail, например, пользователь должен выбрать **Правка** —> **Параметры** —> **Почта и конференции** —> **Идентификация**.
	- Имя пользователя. Это имя пользовательского профайла iSeries.
	- Электронный адрес пользователя. Это ИД пользователя и полное имя хоста.
	- Обратный адрес. Это может быть электронный адрес пользователя, сообщенный ему администратором сети; пользовательский профайл должен существовать на сервере iSeries.
- 3. Укажите сервер отправляемой почты (SMTP). Сервер SMTP необходимо задать в почтовом клиенте, поскольку именно с его помощью пользователи программы-клиента будут отправлять почту. В Netscape Mail, например, пользователь должен выбрать **Правка** —> **Параметры** —> **Почта и конференции** —> **Почтовые серверы**.
	- v Имя пользователя POP или учетное (регистрационное) имя. Это ИД пользователя в электронном адресе или имя пользовательского профайла iSeries.
	- Сервер отправляемой почты (SMTP). Это имя хоста iSeries.
- 4. Укажите сервер принимаемой почты (POP).

В Netscape Mail, например, пользователь должен выбрать **Правка** —> **Параметры** —> **Почта и конференции** —> **Почтовые серверы**.

• Сервер принимаемой почты. Это имя хоста iSeries.

## **API QtmmSendMail**

API отправки почты MIME (QtmmSendMail) позволяет отправлять почтовые сообщения из программ iSeries. Данный API поддерживает одновременную отправку нескольких прикрепленных файлов, но не поддерживает команду SNDDST (Отправить рассылку). API QtmmSendMail находится в служебной программе QTCP/QTMMSNDM. С этой служебной программой должны быть связаны прикладные программы.

API QtmmSendMail работает следующим образом:

- 1. Вы создаете ASCII-файл с сообщением в формате MIME. Для всех заголовков используется кодовая страница US-ASCII с идентификатором (CCSID) 367.
- 2. Приложение вызывает API QtmmSendMail и передает ему имя файла и адреса, которые должны применяться сервером SMTP и Средой почтового сервера для пересылки почты.

### **Права доступа:**

Файл интегрированной файловой системы в формате MIME должен существовать на протяжении всего времени, необходимого для его обработки в среде QMSF. Содержимое этого файла должно быть доступно точкам выхода программ преобразования и доставки, к которым обращается задание QMSF. Встроенная программа выхода удаляет ссылку. Если это последняя ссылка на данный файл, среда почтового сервера удалит его.

### **Права доступа к каталогу**

Программе QMSF должны быть предоставлены права доступа к данным \*X.

### **Права доступа к файлам**

Заданиям QTCP и QMSF должны быть предоставлены следующие права доступа:

- Права доступа к данным \*RWX
- $\cdot$  Права доступа к объектам \*ALL

### **Группа обязательных параметров:**

### **Имя файла**

(Входной параметр типа Char(\*)) - это символьная строка, задающая имя файла

интегрированной файловой системы, в котором хранится сообщение в формате MIME ASCII. Необходимо указать полный путь к файлу. После того как среда завершит обработку файла, он будет отсоединен. Если это последняя ссылка на данный файл, то среда почтового сервера удалит его. В файле должно содержаться сообщение в формате MIME, соответствующее стандартам RFC.

### **Длина имени файла**

(Входной параметр типа Binary(4)) - число байт в полном имени файла. Максимальная длина имени файла составляет 255 байт (символ NULL в конце имени указывать не нужно).

### **Адрес отправителя (SMTP)**

(Входной параметр типа Char(\*)) - строка символов с адресом отправителя SMTP, например, smith@myhost.mytown.com. Для записи адресов SMTP должна применяться кодовая страница CCSID 500.

### **Длина адреса отправителя**

Значение типа Input Binary(4)- длина строки с адресом отправителя (не включая символы NULL). Максимальная длина - 256 байт.

### **Адрес первого получателя (SMTP)**

Значение типа Input ADDT0100(\*) - структура с адресом первого получателя. Для записи адресов SMTP должен применяться CCSID 500.

### **Общее число получателей**

Значение типа Input Binary(4) - общее число структур с адресами получателей (минимум одна).

### **Код ошибки**

Значение типа I/O Char(\*) - структура, возвращающая информацию об ошибке.

### **Формат ADDTO100:**

Данная таблица описывает расположение полей в формате ADDT0100:

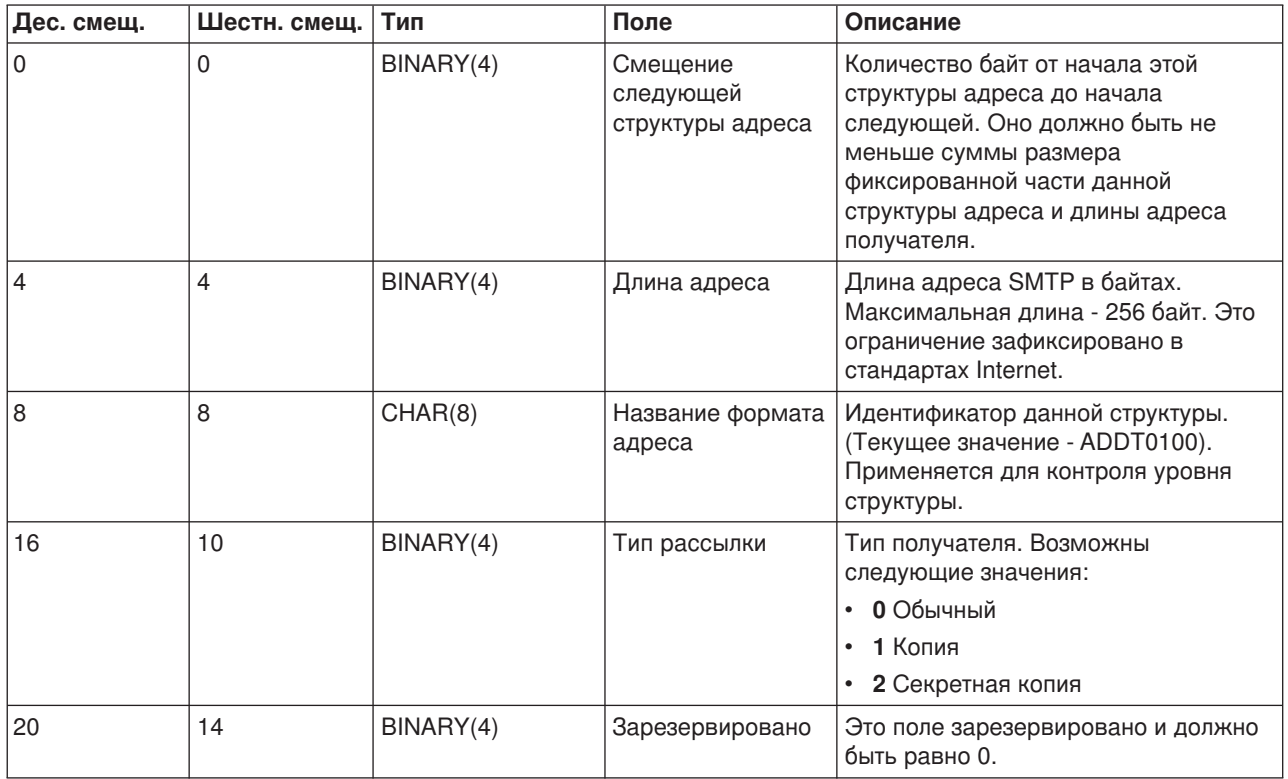

<span id="page-29-0"></span>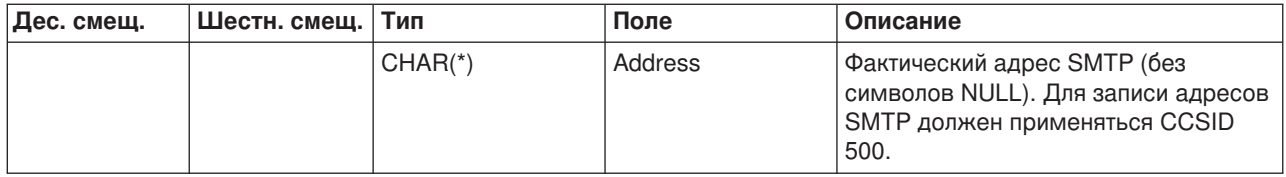

При возникновении неполадок, связанных с применением API QtmmSendMail, обратитесь к разделу Устранение неполадок API QtmmSendMail.

## JavaMail<sup>TM</sup>

 $\lambda$  API JavaMail<sup>TM</sup> обеспечивает независимую от операционной системы и протокола среду для создания почтовых клиентских приложений на базе Java. API JavaMail позволяет создать почтовый клиент, поддерживающий отправку почтовых сообщений мультимедиа, а также полнофункциональную реализацию протокола IMAP с поддержкой папок, идентификации и обработки вложений.

Так как протокол SMTP поддерживает только символьные данные, то для представления сложных данных, например форматированного текста, вложенных файлов (текстовых и двоичных) и данных мультимедиа, применяется MIME. При использовании API QTMMSENDMAIL iSeries преобразование данных в нужный формат должно выполняться приложением. В JavaMail преобразование MIME происходит автоматически.

Начиная с версии V5R2 OS/400 компоненты JavaMail поставляются вместе с продуктом IBM Developer Kit for Java.

Дополнительная информация приведена в разделе JavaMail: IBM Developer Kit for Java -> Дополнительные пакеты - JavaMail.

Кроме того, дополнительная информация приведена в разделе Java Development Mail Enabling AS/400 Applications with Java. 45

## Отправка буферных файлов в формате PDF

 $\gg$  С помощью Infoprint Server for iSeries любой тип вывода iSeries можно преобразовать в формат РDF. Эти файлы PDF можно отправлять по электронной почте как вложения. Каждый буферный файл можно отправить по своему адресу. Кроме того, буферный файл можно разбить на несколько файлов РОГ и отправить эти файлы по разным адресам. Например, вы можете вывести счета-фактуры для покупателей и заказчиков в отдельные файлы PDF и отправить каждому покупателю соответствующий счет по электронной почте.

Для выполнения вывода описанным выше образом необходимы следующие программы:

- Infoprint Server for iSeries (5722-IP1)
- Print Services Facility/400

Дополнительная информация о создании файлов вывода в формате PDF, включая примеры настройки рассылки по электронной почте, приведена в главе "Using the Infoprint Server for iSeries PDF transform" готовящейся к печати книги iSeries Printing Redbook VI - The Output of E-business. После опубликования книгу можно будет найти на Web-сайте Printing solutions for iSeries **XX**.

## <span id="page-30-0"></span>**Адресная книга на сервере LDAP**

 $\gg$ В версиях до V5R2 клиенты MAPI, такие как Microsoft Exchange, могли применять общую адресную книгу. Адресная книга создавалась путем переноса данных из системного каталога рассылки в кэш адресной книги сервера POP. Однако в версии V5R2 поддержка MAPI была удалена с сервера iSeries.

Вместо MAPI теперь применяется Простой протокол доступа к каталогам (LDAP). С помощью LDAP создается единая адресная книга, доступная для всех пользователей приложения клиента.

Для настройки адресной книги на сервере LDAP выполните следующие задачи:

- 1. Настройте сервер LDAP.
- 2. Загрузите данные системного каталога рассылки на сервер LDAP.
- 3. Настройте поддержку LDAP на почтовом клиенте. Действия, необходимые для выполнения этой задачи, зависят от применяемого почтового клиента (например, Netscape или Eudora). В параметрах почтового клиента укажите сервер LDAP в качестве Сервера каталогов для адресации почты.  $\mathcal K$

## **Отправка почты с помощью SNADS**

Для отправки почтового сообщения на сервере iSeries с клиентом SNADS с помощью команды Отправить рассылку (SNDDST) выполните следующие действия. Отправитель сообщения должен быть локальным пользователем SNADS. У локального пользователя SNADS есть профайл, созданный локальной записью системного каталога рассылки. Дополнительная информация приведена в разделе [Регистрация пользователей электронной почты.](rzaircrtup.htm)

Для отправки почты на сервере iSeries выполните следующие действия:

- 1. В командной строке iSeries введите SNDDST и нажмите клавишу **Enter**. Будет показано меню **Отправить рассылку**.
- 2. Для просмотра полного списка параметров нажмите клавишу **F10**.
- 3. В первом поле, **Отправляемая информация**, введите \*LMSG и нажмите клавишу **Enter**.
- 4. Введите ИД получателя и имя или IP-адрес сервера.
- 5. В поле **Описание** введите описание сообщения.
- 6. Нажмите клавишу Page Down, а в поле **Длинное сообщение** введите текст вашего сообщения.
- 7. Для отправки сообщения нажмите **Enter**.

**Примечание:** В команде SNDDST можно также указывать [IP-адрес.](rzairnetemi.htm)

Информация о том, как изменять заголовки MIME, приведена в разделе [Изменение заголовков для](rzairpopmimeheaders.htm) [разделения получателей.](rzairpopmimeheaders.htm)

Вместе с почтовым сообщением можно [отправлять вложения.](rzairattchfl.htm)

Информация о том, как получать почту, приведена в разделе [Получение электронной почты с](rzairrecmess.htm) [помощью](rzairrecmess.htm) SNADS.

### **Изменение заголовков для разделения получателей**

Команда Изменить атрибуты рассылки (CHGDSTA) изменяет содержимое атрибутов службы сообщений (X.400) для почтовых рассылок. Параметр Сохранить получателя (KEEPRCP) указывает, какая информация о получателе должна сохраняться и передаваться в каждой рассылке. От этого параметра зависит создание [заголовков](rzairpopmimecontent.htm) MIME для сообщений OfficeVision.

<span id="page-31-0"></span>Для включения в заголовки МІМЕ тегов СС и ВСС необходимо указать в параметре КЕЕРРСР значение \*ALL. Получатели ВСС не будут показаны независимо от значения данного параметра. Получатели ТО и СС будут показаны в тексте сообщения OfficeVision.

### Поддержка IP-адресов в команде SNDDST

Применяете ли вы для отправки и получения электронной почты Службы рассылок SNA (SNADS) и офисные приложения? Если да, настройте в почтовой системе поддержку IP-адресов для команды Отправить рассылку (SNDDST).

Выполните следующие действия:

- 1. В командной строке iSeries введите: ADDDIRE USRID(INTERNET GATEWAY) USRD('Передача почты OfficeVision в Internet') SYSNAME(INTERNET) MSFSRVLVL(\*USRIDX) PREFADR(NETUSRID \*IBM ATCONTXT)
- 2. Введите CHGDSTA SMTPRTE (INTERNET GATEWAY) и нажмите клавишу Enter.

Теперь пользователи SNADS могут отправлять почту в Internet с помощью команды SNDDST, указывая в ней IP-адрес получателя (в поле Получатель почты Internet).

Дополнительная информация по объединению почтовых сетей приведена в руководстве по

выполнению задач IBM AS/400 Electronic-Mail Capabilities (около 240 страниц).

### Вложение файла

При отправке электронной почты на сервере iSeries с помощью команды SNNDST может потребоваться отправить вместе с сообщением какой-либо файл или документ. SNDDST позволяет отправлять в одном сообщении только один документ или файл. Для отправки нескольких вложений воспользуйтесь API MIME (API QtmmSendMail).

Для отправки документа по электронной почте введите следующую команду: SNDDST TYPE(\*DOC) DSTD(описание) TOUSRID(пользователь) DOC(документ) FLR(папка)

Для отправки файла по электронной почте введите следующую команду:

SNDDST TYPE(\*FILE) DSTD(описание) TOUSRID(пользователь) MSG(сообщение) DOCFILE(библиотека/файл) DOCMBR(элемент)

Примечание:

Если появится сообщение об ошибке, то это может означать, что вы попытались отправить файл или документ, формат которого неизвестен системе iSeries. В этом случае командой СРҮ преобразуйте файл в документ или файл, совместимый с командой SNDDST.

### Преобразование типов файлов для отправки с помощью команды SNDDST

Поскольку серверы iSeries играют в Internet все более существенную роль, нужен простой способ отправки информации из OS/400 по электронной почте.

Для отправки буферного файла по электронной почте его необходимо преобразовать. Предположим, что буферный файл, физический файл и папка уже существуют. Преобразование выполняется командами iSeries, перечисленными ниже.

Копирование буферного файла в физический файл базы данных.

```
CPYSPLF FILE(буферный-файл) TOFILE(файл-базы-данных)
JOB (задание-3/задание-2/задание-1) SPLNBR (номер-буферного-файла)
TOMBR (элемент)
```
<span id="page-32-0"></span>Копирование файла базы данных в папку.

CPYTOPCD FROMFILE(*библиотека/файл-базы-данных*) TOFLR(*папка*) FROMMBR(*элемент*) REPLACE(\*YES)

### Отправка документа.

SNDDST TYPE(\*DOC) TOUSRID(*адрес-пользователя*) DSTD(MAIL) DOC(*элемент*) FLR(*папка*)

## **Получение почты с помощью SNADS**

Для того чтобы получить почтовое сообщение на сервере iSeries с клиентом SNADS с помощью команды Получить рассылку (RCVDST), выполните следующую процедуру. Получатель сообщения должен быть локальным пользователем SNADS.

- 1. В командной строке введите команду QRYDST (Запросить рассылку) и нажмите клавишу **F4**. Появится список рассылок.
- 2. Для просмотра дополнительных параметров нажмите клавишу **F10**.
- 3. В поле **Файл для получения вывода** укажите любое легко запоминающееся имя библиотеки и файла и нажмите клавишу **Enter**. Сервер iSeries создаст указанный физический файл.
- 4. Введите команду WRKF (Работа с файлами) и нажмите клавишу **Enter**. Появится окно **Работа с файлами**.
- 5. Введите имена файла и библиотеки, которые вы указали на шаге 3, и нажмите клавишу **F4**.
- 6. На экране появится список всех ваших почтовых рассылок. Введите 5 напротив рассылки, которую необходимо просмотреть, и нажмите клавишу **Enter**.
- 7. В меню **Показать элемент физического файла (DSPPFM)** нажмите клавишу **Enter**.
- 8. Будет показано меню, в котором каждому почтовому сообщению соответствует длинная строка чисел. Скопируйте в буфер символы с седьмого по двадцать шестой.
- 9. Дважды нажмите клавишу **F3** для выхода.
- 10. Введите команду RCVDST (Получить рассылку) и нажмите клавишу **Enter**.
- 11. В поле **Идентификатор рассылки** вставьте символы с седьмого по двадцать шестой, которые вы ранее скопировали в буфер.
- 12. В поле **Файл для получения вывода** укажите новое имя файла и заданное ранее имя библиотеки, затем нажмите клавишу **Enter**.
- 13. Для прокрутки списка влево нажмите клавишу **F20** (Shift + F8) и прочтите сообщение (или сообщения).

## **Работа с электронной почтой**

Эти разделы предназначены для пользователей iSeries и администраторов электронной почты, знакомых с принципами организации электронной почты и обмена сообщениями на сервере iSeries. Для перехода к инструкциям по выполнению любой из перечисленных ниже задач щелкните на соответствующей ссылке:

### **[Проверка серверов электронной почты](rzairrzairfysvs.htm)**

Инструкции по проверке работы серверов электронной почты.

### **[Удаление пользователей электронной почты](rzairremusr.htm) POP**

Инструкции по удалению пользователей POP с помощью Навигатора.

### **[Предотвращение разбиения длинных почтовых сообщений на блоки](rzairpventml.htm)**

Запрет автоматического разбиения длинных почтовых сообщений на блоки меньшего размера.

### **[Поддержка уведомлений о состоянии доставки](rzairdsn.htm)**

Позволяет пользователям запрашивать состояние доставки (DSN) исходящей почты.

### <span id="page-33-0"></span>**[Размещение сервера](rzairrzairstack.htm) Domino и сервера SMTP в одной системе iSeries**

Если серверы Domino и SMTP работают в одной системе iSeries, рекомендуется связать их с разными IP-адресами. В этом разделе приведены инструкции по указанию интерфейса для сервера SMTP.

### **Размещение серверов Domino LDAP [и Служб каталогов в одной системе](rzairbindldap.htm) iSeries**

Если серверы Domino LDAP и Службы каталогов работают в одной системе iSeries, рекомендуется связать их с разными IP-адресами. В этом разделе приведены инструкции по указанию интерфейсов для Служб каталогов.

### **[Управление производительностью сервера](rzairpsrt.htm) SMTP**

Советы по повышению производительности сервера SMTP.

## **Проверка серверов электронной почты**

Наиболее часто проблемы с почтой возникают из-за того, что не запущены нужные серверы. Для того чтобы проверить, в каком состоянии находятся серверы электронной почты в iSeries, выполните следующую процедуру:

- 1. В Навигаторе выберите **сервер iSeries** —> **Управление работой** —> **Задания сервера**.
- 2. Убедитесь в том, что сервер SMTP запущен. Найдите в списке ″Активные задания сервера″ строки, у которых в столбце ″Имя задания″ показано значение **Qtsmtp**.
- 3. Если заданий с именем **Qtsmtp** не существует, [запустите серверы](rzairsrtass.htm) SMTP.
- 4. Проверьте, работает ли Среда почтового сервера. Найдите в списке ″Активные задания сервера″ строки, у которых в столбце ″Имя задания″ указано значение **Qmsf**.
- 5. Если в показанном списке нет ни одного задания Qmsf, введите команду STRMSF (Запустить Среду почтового сервера).
- 6. Убедитесь в том, что сервер POP запущен. Найдите в списке ″Активные задания сервера″ строки, у которых в столбце ″Имя задания″ указано значение **Qtpop**.
- 7. Если заданий с именем **Qtpop** не существует, [запустите серверы](rzairsrtass.htm) POP.
- 8. Убедитесь в том, что сервер SNADS запущен. Найдите в списке ″Активные задания сервера″ строки, у которых в столбце ″Имя задания″ указано значение **Qsnads**.
- 9. Если в списке нет заданий QSNADS, запустите SNADS. Введите в командной строке STRSBS QSNADS.

Если все почтовые серверы запущены, но электронная почта не работает, ознакомьтесь с советами по устранению неполадок, приведенными в разделе [Определение неполадок электронной почты.](rzairsmtppa.htm)

## **Удаление пользователей электронной почты POP**

Для удаления пользователя электронной почты с сервера iSeries необходимо удалить его запись из системного каталога рассылки.

- 1. В командной строке введите команду WRKDIRE (Работа с записями каталога). Появится окно Системный каталог рассылки.
- 2. С помощью клавиши табуляции перейдите в поле *Опц* для пользователя, которого вы собираетесь удалить.
- 3. Введите 4 (Удалить) и нажмите клавишу **Enter**. Нажмите клавишу **Enter** еще раз для подтверждения. Почта больше не будет доставляться в почтовый ящик POP этого пользователя.
- 4. Войдите в почтовый клиент POP под именем и с паролем этого пользователя. Получите и удалите все почтовые сообщения.

## <span id="page-34-0"></span>**Предотвращение разбиения длинных почтовых сообщений на блоки**

В SMTP можно настроить разбиение больших сообщений на несколько частей. Однако многие почтовые клиенты не могут восстанавливать сообщения из отдельных частей и в результате выдают нечитаемые сообщения. В этом случае функцию разбиения сообщений SMTP необходимо отключить.

Для отключения разбиения длинных почтовых сообщений на блоки в SMTP выполните следующие действия:

- 1. В Навигаторе выберите **сервер iSeries** —> **Сеть** —> **Серверы** —> **TCP/IP**.
- 2. Дважды щелкните на **POP**. Появится окно диалога **Свойства POP**.
- 3. Перейдите на страницу **Конфигурация**.
- 4. В поле **Размер блоков сообщений** выберите значение **Не ограничен**.

**Примечание:** Отключение разбиения почтовых сообщений на блоки может привести к возникновению ошибок при отправке длинных почтовых сообщений в сети, которые не поддерживают обработку таких сообщений.

## **Поддержка уведомлений о доставке**

Уведомление доставке позволяет почтовым клиентам запрашивать состояние отправленных сообщений: доставлено, переслано или не доставлено. Для поддержки таких запросов необходимо включить Уведомление о состоянии доставки.

Для поддержки Уведомлений о состоянии доставки выполните следующие действия:

- 1. В Навигаторе выберите **сервер iSeries** —> **Сеть** —> **Серверы** —> **TCP/IP**.
- 2. Щелкните правой кнопкой на **SMTP** и выберите **Свойства**.
- 3. Перейдите на страницу **Дополнительные параметры**.
- 4. Включите переключатель **Поддержка уведомлений о состоянии доставки (DSN)** и укажите **Адрес ответственного за DSN**.
- 5. Нажмите **OK**.

**Примечания:** Уведомление о состоянии доставки требует дополнительных ресурсов, что может повлиять на максимальное число получателей почтового сообщения.

> Поддержка уведомления доставке поддерживается только для локальных пользователей. Для применения этой функции пользователь должен включить соответствующий параметр в своем почтовом клиенте. Название и расположение этого параметра зависит от применяемого клиента.

## **Размещение сервера Domino и сервера SMTP в одной системе iSeries**

При размещении серверов Domino и SMTP в одной системе iSeries необходимо связать каждый из серверов с отдельным IP-адресом. Почта отправляется пользователям Domino или SMTP по соответствующему IP-адресу, и хотя серверы применяют общий порт, почтовые сообщения обрабатываются только тем сервером, для которого они предназначены.

Для указания интерфейсов, с которыми должен работать сервер SMTP, в версии V5R1 или более поздней выполните следующие действия:

- <span id="page-35-0"></span>1. В Навигаторе выберите сервер iSeries-> Сеть -> Серверы -> ТСР/IР.
- 2. Щелкните правой кнопкой на SMTP и выберите Свойства.
- 3. Перейдите на страницу Подключения.
- 4. Выберите радиокнопку Применять все интерфейсы для подключения к порту 25 всех интерфейсов.
- 5. Выберите радиокнопку Выбрать интерфейс для указания конкретных интерфейсов клиента и сервера.

Примечание: Если на сервере iSeries или в брандмауэре выполняется Преобразование сетевых адресов(NAT), необходимо указать для клиента SMTP один IP-адрес.

6 Нажмите ОК

В версиях до V5R1 для указания интерфейсов, с которыми должен работать сервер SMTP, выполните следующие действия:

1. В командной строке iSeries введите: CRTDTAARA DTAARA (OUSRSYS/OTMSSBNDIP) TYPE (\*CHAR) LEN (16)  $VALUE('IP-*appec*) AUT(*USE)$ 

Эта команда создает область данных, которая содержит указанный IP-адрес.

- 2. Остановите, а затем снова запустите сервер SMTP. В командной строке введите: ENDTCPSVR \*SMTP
- 3. Введите: STRTCPSVR \*SMTP

Для указания интерфейса, с которым должен работать клиент SMTP, в версиях до V5R1 выполните те же действия, создав на шаге 1 область данных: DTAARA (QUSRSYS/QTMSCBNDIP)

Теперь сервер SMTP будет принимать почтовые сообщения, адресованные только указанному IP-адресу. Проверьте, существует ли этот адрес на сервере DNS, в локальной таблице хостов и в системном каталоге рассылки.

### Дальнейшие действия:

• Ознакомьтесь с инструкциями по указанию конкретного интерфейса для сервера Domino SMTP,

приведенными на Web-сайте Domino reference library.

• Размещение серверов Domino LDAP и Служб каталогов в одной системе iSeries

## Размещение серверов Domino LDAP и Служб каталогов в одной системе iSeries

 $\gg$  При размещении серверов Domino LDAP и Служб каталогов в одной системе iSeries можно либо задать для каждого сервера отдельный номер порта, либо связать серверы с разными IP-адресами. Изменений номера порта может отрицательно сказаться на работе клиентов, поэтому рекомендуется указывать отдельные IP-адреса. Для адресации электронной почты серверы Domino и SMTP будут применять соответствующие серверы LDAP.

Для указания интерфейсов, с которыми должен работать сервер Службы каталогов, выполните следующие действия:

- 1. В Навигаторе выберите сервер iSeries-> Сеть -> Серверы -> ТСР/IР.
- 2. Щелкните правой кнопкой на значке Каталог и выберите пункт Свойства.
- 3. Перейдите на страницу Сеть.
- 4. Нажмите кнопку **IP-адреса...**
- 5. Выберите опцию Применять выбранные IP-адреса и укажите в списке необходимые интерфейсы для связывания.
- 6. Нажмите кнопку ОК, чтобы закрыть страницу Каталог IP-адреса.
- 7. Нажмите кнопку ОК, чтобы закрыть страницу Свойства каталога.

### <span id="page-36-0"></span>Дальнейшие действия:

• Ознакомьтесь с инструкциями по указанию конкретного интерфейса для сервера Domino LDAP на

Web-сайте Domino reference library.

• Запустите серверы электронной почты

## ≪

## Управление производительностью сервера SMTP

Ваш сервер SMTP, работающий в режиме параллельной обработки, сильно загружен? Это может быть связано с тем, что сервер SMTP все свои ресурсы тратит на добавление и завершение предварительных заданий для каждого почтового запроса.

Если вы обнаружили, что число предварительных заданий слишком велико и это снижает производительность сервера iSeries, то вы можете уменьшить пороговое значение. Если требуется запускать больше предварительных заданий, то пороговое значение можно, наоборот, увеличить.

При использовании предварительных заданий каждый почтовый запрос запускается как отдельное задание. При этом каждое задание обслуживает только своего клиента или сервера. Задание может установить для вызова более продолжительный тайм-аут, чтобы избежать приема ненужных рекламных объявлений (защититься от "спама").

Для управления загрузкой сервера SMTP можно изменять следующие параметры:

- Число заданий, запускаемых при инициализации
- Пороговое число заданий
- Число заданий, добавляемых при достижении сервером порогового значения
- Максимальное число выполняемых заданий
- Подсистема заданий

При высоком уровне загруженности сервера необходимо изменять параметры настройки и сервера, и клиента SMTP.

Сервер SMTP работает со следующим демоном и предварительными заданиями: QTSMTPSRVD и QTMSMTPSRVP. Клиент SMTP работает со следующим демоном и предварительными заданиями: QTSMTPCLTD и QTSMTPCLTP.

Для изменения значений на сервере SMTP выполните следующие действия:

- 1. В командной строке iSeries введите команду CHGPJE (Изменить записи заданий). Появится окно Изменить записи заданий.
- 2. В полях этого меню введите следующие значения, затем нажмите клавишу Enter:

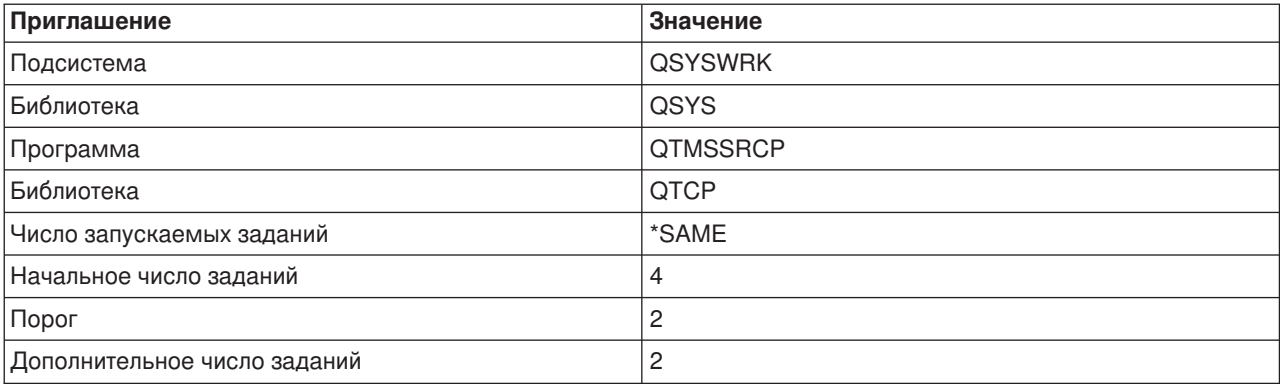

<span id="page-37-0"></span>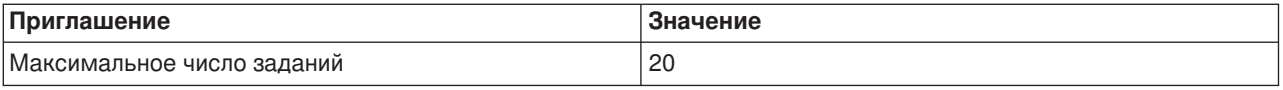

Сервер с такими параметрами будет первоначально запускать четыре предварительных задания, а при снижении числа доступных заданий до двух будет запускать еще по два дополнительных задания, но общее число предварительных заданий не будет превышать 20.

Для изменения значений на клиенте SMTP выполните следующие действия:

- 1. В командной строке введите команду СНGРЈЕ (Изменить записи заданий). Появится окно Изменить записи заданий.
- 2. В полях этого меню введите следующие значения, затем нажмите клавишу Enter.

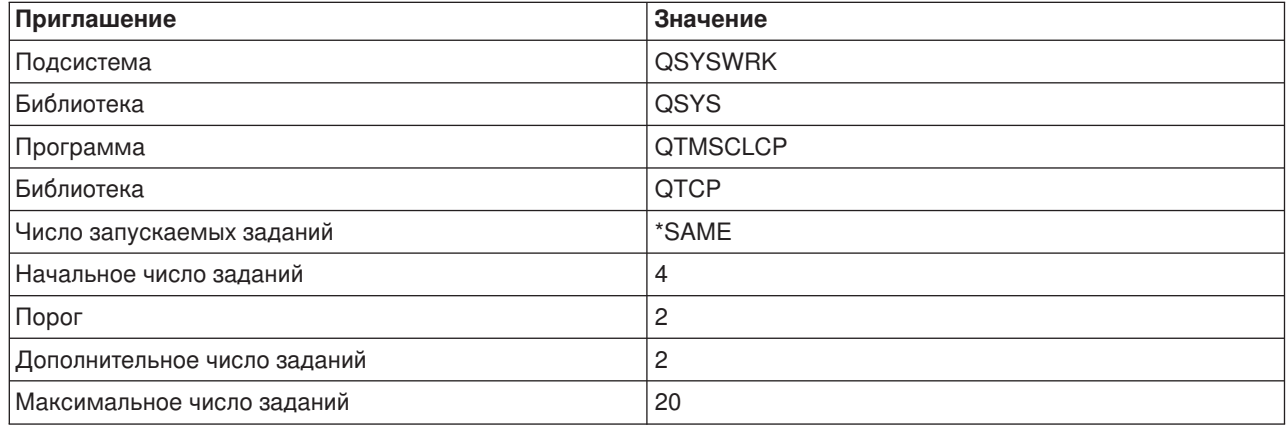

Клиент SMTP с такими параметрами будет первоначально запускать четыре предварительных задания, а при снижении числа доступных заданий до двух будет запускать еще по два дополнительных задания, но общее число предварительных заданий не будет превышать 20.

### Доступные подсистемы для выполнения заданий

Сервер SMTP можно запускать в отдельной подсистеме. Это повысит производительность, поскольку исключит совместное использование ресурсов.

Для указания отдельной подсистемы выполните следующие действия:

- 1. В Навигаторе выберите сервер iSeries -> Сеть -> Серверы -> ТСР/IР.
- 2. Щелкните правой кнопкой на SMTP и выберите Свойства.
- 3. Перейдите на страницу Дополнительные параметры.
- 4. Выберите опцию Описание подсистемы.
- 5. Укажите имя и библиотеку описания и очереди заданий новой подсистемы.

Программа проверит существование указанной подсистемы. Если подсистема не существует, то программа создаст новую подсистему, а также записи таблицы выполнения, записи автоматических и предварительных заданий и описания заданий. Даже если подсистема не существует, указанная библиотека должна существовать. При следующем выполнении задания запуска сервера ему будет передано имя новой подсистемы, после чего в пакетном режиме будут запущены задания сервера.

## Устранение неполадок электронной почты

Этот раздел содержит базовую информацию по устранению неполадок электронной почты.

### <span id="page-38-0"></span>**[Определение неполадок электронной почты](rzairsmtppa.htm)**

Ниже описаны процедуры, с помощью которых вы можете определить, правильно ли работает SMTP.

### **[Проверка журналов компонентов](rzairrzairjour.htm)**

Инструкции по проверке журналов ошибок, с помощью которых можно определить, чем вызваны неполадки SMTP.

### **[Отслеживание недоставленных сообщений](rzairworkml.htm)**

Данные инструкции предназначены для определения и устранения неполадок, связанных с доставкой и настройкой электронной почты.

### **[Устранение неполадок](rzairrzairfixapi.htm) API QtmmSendMail**

Процедура устранения неполадок API Отправить сообщение MIME (QtmmSendMail).

Вы можете также отключить функцию SMTP [разбиения длинных сообщений на блоки.](rzairpventml.htm) SMTP сервера iSeries разбивает длинные почтовые сообщения на блоки. Программы-клиенты устаревших версий иногда принимают блоки текстовых сообщений как отдельные сообщения. В данном разделе приведены рекомендации по решению этой проблемы.

### **Определение неполадок электронной почты**

Для определения возможных причин неполадок SMTP выполните следующие действия:

Убедитесь, что протокол TCP/IP [настроен для работы с электронной почтой.](rzairconfigtc.htm)

- Перейдите на Web-сайт [iSeries Service PTF facility](http://www.as400service.ibm.com)  $\sim$  и выясните, все ли необходимые PTF установлены.
- Убедитесь, что работают все необходимые [почтовые серверы.](rzairrzairfysvs.htm)
- Проверьте имя локального домена.
	- 1. В Навигаторе выберите **сервер iSeries** —> **Сеть**.
	- 2. Щелкните правой кнопкой на значке **Конфигурация TCP/IP** и выберите **Свойства**.
	- 3. Щелкните на вкладке **Информация о домене хоста**.
- Установите меньшие значения для параметров повтора SMTP.
	- 1. В Навигаторе выберите **сервер iSeries** —> **Сеть** —> **Серверы** —> **TCP/IP**.
	- 2. Дважды щелкните на **SMTP**.
	- 3. Откройте страницу **Интервал повторной отправки сообщений**.
- Проверьте, правильно ли указан ИД пользователя и адрес получателя в системном каталоге рассылки.
	- 1. В Навигаторе выберите **сервер iSeries** —> **Пользователи и Группы** —> **Все пользователи**.
	- 2. Щелкните правой кнопкой на значке **Профайл** и выберите **Свойства**.
	- 3. Выберите **Личные**, перейдите на страницу **Почта** и проверьте указанный адрес.
- Проверьте, требуется ли для доставки почтового сообщения по целевому адресу запись таблицы хостов.
	- 1. В командной строке введите команду CHGTCPHTE (Изменить запись таблицы хостов TCP/IP) и IP-адрес почтового сервера.
	- 2. Если запись таблицы хостов не появится, введите имя хоста для этого IP-адреса.
- Убедитесь, что не превышен порог памяти.
	- 1. В Навигаторе выберите **сервер iSeries** —> **Настройка и обслуживание** —> **Аппаратное обеспечение** —> **Дисковые накопители** —> **Пулы дисков**.
	- 2. Щелкните правой кнопкой мыши на исходном пуле дисков, который необходимо просмотреть, и выберите пункт **Свойства**.
- <span id="page-39-0"></span>3. Перейдите на страницу **Емкость**.
- 4. Если пороговое значение превышено, электронная почта может не работать. Дополнительная информация приведена в разделе Емкость системного ASP книги Резервное копирование и восстановление.
- Убедитесь, что функция разбиения почтовых сообщений на блоки отключена.
	- 1. В Навигаторе выберите **сервер iSeries** —> **Сеть** —> **Серверы** —> **TCP/IP**.
	- 2. Дважды щелкните на **POP**. Появится окно диалога **Свойства POP**.
	- 3. Перейдите на страницу **Конфигурация**.
	- 4. Убедитесь, что в поле **Размер блоков сообщений** выбрано значение **Не ограничен**.
- Вызовите команду Трассировать приложения TCP/IP. Для этого введите TRCTCPAPP в командной строке.
- [Проверьте журналы компонентов](rzairrzairjour.htm) и найдите информацию о неполадке.

## **Проверка журналов компонентов**

Сервер iSeries работает с очередями, программами и журналами, которые позволяют определить возможную причину сбоя при отправке почты. Ведение журнала позволяет отслеживать неполадки в системе электронной почты. Для ведения журнала используются ресурсы процессора, поэтому система работает быстрее, если эта функция отключена.

Функция ведения журнала регистрирует следующие элементы:

**переходы:** перемещение почты между программами и очередями.

**события:** получение почты сервером, доставка почты клиенту, помещение почты в очереди повторов и очереди, применяемые при занятых ресурсах.

**статистические и дополнительные данные:** идентификаторы сообщений стандарта 822 и MSF, размер сообщений, отправителей и получателей.

Записи журналов хранятся в получателях журналов. Этими журналами управляют пользователи. При заполнении журнала введите команду Изменить журнал (CHGJRN), чтобы сменить получатель журнала. Новая функция ведения журнала SMTP применяет журнал QZMF.

Для включения функции ведения журнала и просмотра его содержимого выполните следующие действия:

- 1. В Навигаторе выберите **сервер iSeries** —> **Сеть** —> **Серверы** —> **TCP/IP**.
- 2. Дважды щелкните на **SMTP**. Будет показано окно **Свойства SMTP**.
- 3. Перейдите на страницу **Общие**.
- 4. Отметьте переключатель **Разрешить ведение журнала**.
- 5. Откройте сеанс эмуляции.
- 6. Для преобразования записей журнала SMTP к читаемому виду введите в командной строке: DSPJRN JRN(QZMF) OUTPUT(\*OUTFILE) OUTFILE(*jrnlib/zmfstuff*) OUTMBR(*MAR2*) ENTDTALEN(512), где *jrnlib* - имя библиотеки, а *zmfstuff* - имя физического файла.
- 7. Для просмотра записей журнала SMTP введите в командной строке: DSPPFM FILE(*jrnlib/zmfstuff*) MBR(*MAR2*)
- 8. Для просмотра информации в журнале нажмите F20 (Shift + F8).

Дополнительная информация о расшифровке журналов SMTP приведена в разделе [Подробная](rzairjournal.htm) информация: [Чтение журнала почтового сервера.](rzairjournal.htm)

### <span id="page-40-0"></span>**Сведения: Чтение журнала почтового сервера**

Этот раздел содержит информацию об интерпретации записей журнала. Дополнительная информация о ведении журнала электронной почты приведена в разделе [AS/400 Mail Component](http://www.ibm.com/eserver/iseries/tstudio/tech_ref/tcp/journal/indexfr.htm)

[Journaling](http://www.ibm.com/eserver/iseries/tstudio/tech_ref/tcp/journal/indexfr.htm)  $\rightarrow$ .

Каждая запись журнала начинается с двух символов, обозначающих Подтип/код. Первый символ кода - идентификатор функции записи. Второй символ "Подтипа/кода" обозначает задокументированное в этой записи журнала действие. Ниже приведен список идентификаторов функций:

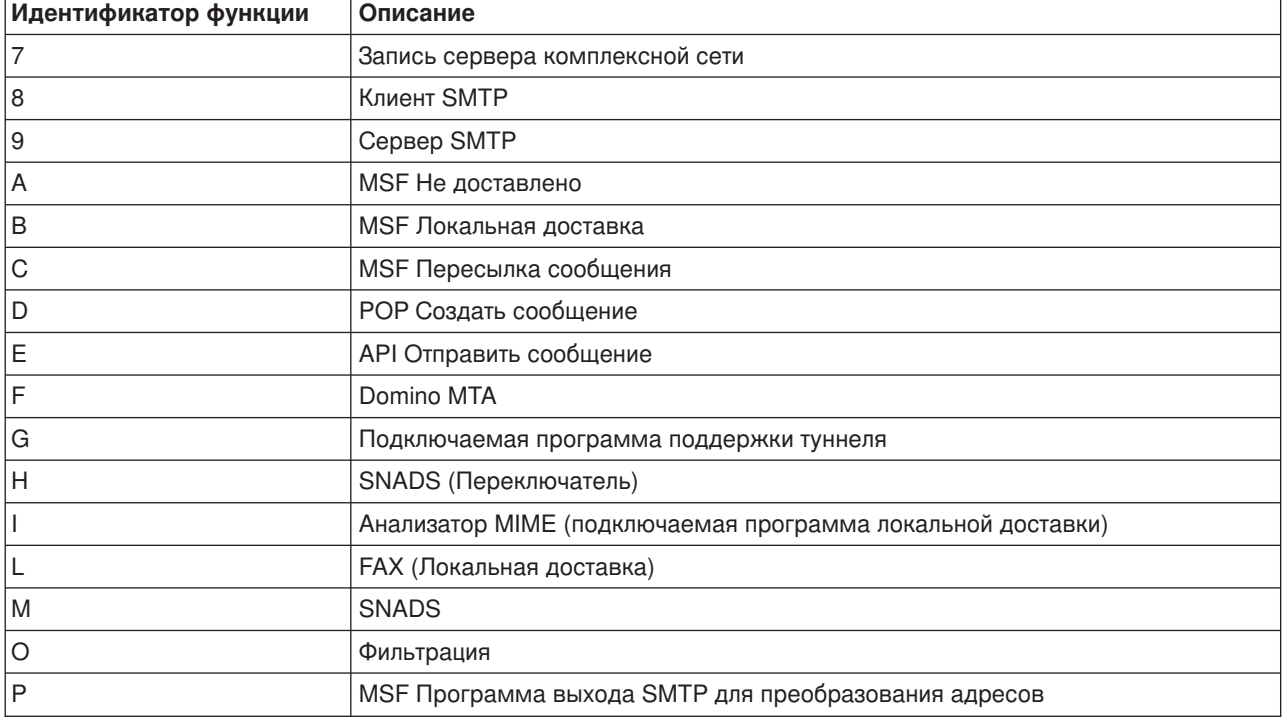

Приведенные ниже таблицы содержат дополнительную информацию о записях журналов компонентов. Они подразделяются на следующие категории:

- Клиент SMTP (Подтип/код 8x) (См. 35)
- Сервер SMTP (Подтип/код 9x) (См. [36\)](#page-41-0)
- Сервер комплексной сети (Подтип/код 7х) (См. [37\)](#page-42-0)
- Программы выхода и программы создания MSF (Подтип/код Ax-Ox) (См. [37\)](#page-42-0)

**Примечание:** Все приведенные здесь записи журнала относятся к типу LG ("запись журнала").

### **Записи журнала клиента SMTP**

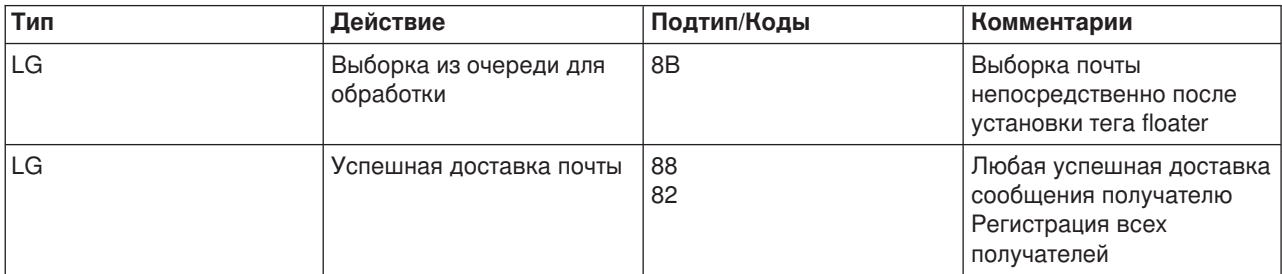

<span id="page-41-0"></span>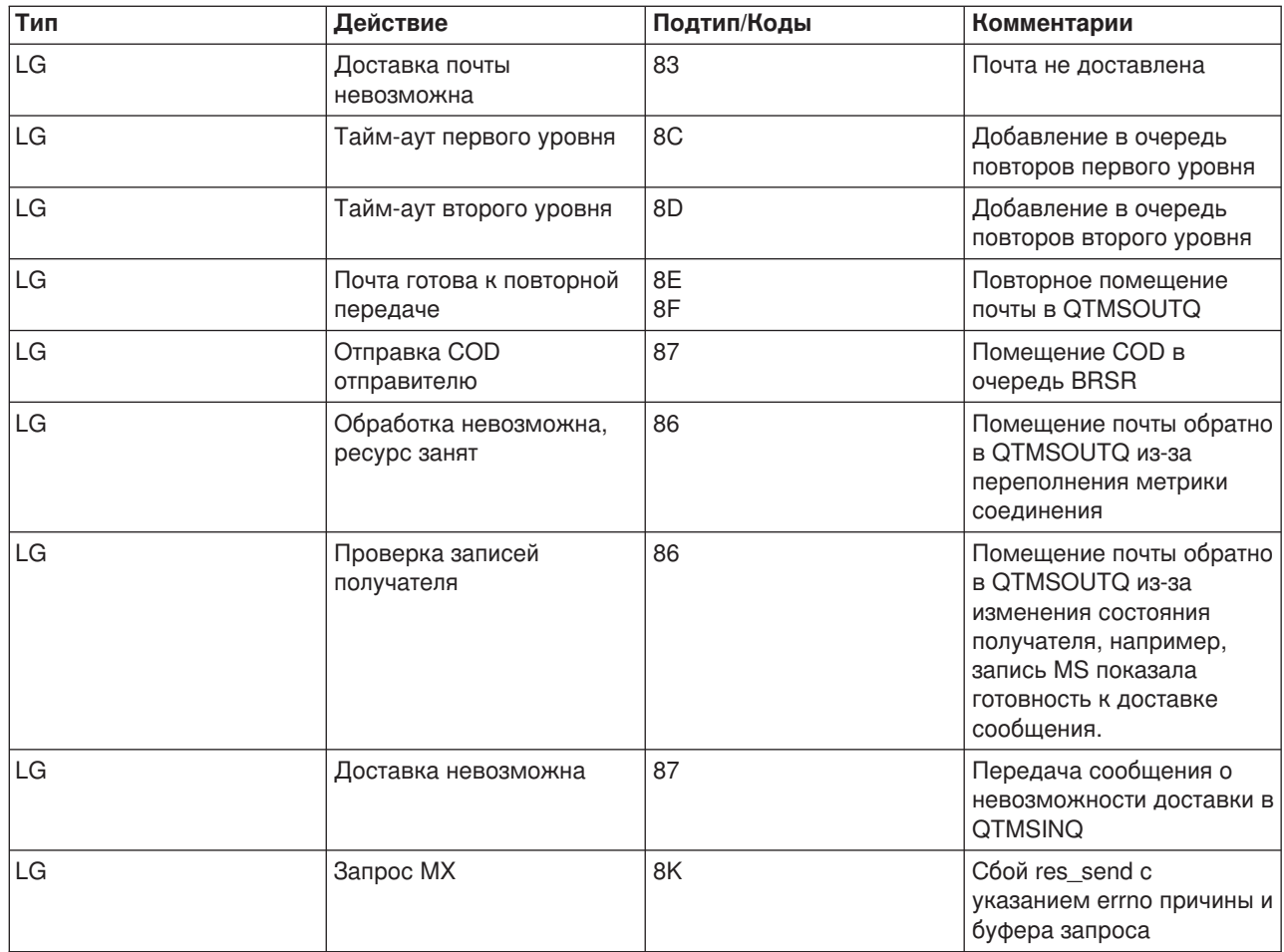

## **Записи журнала сервера SMTP**

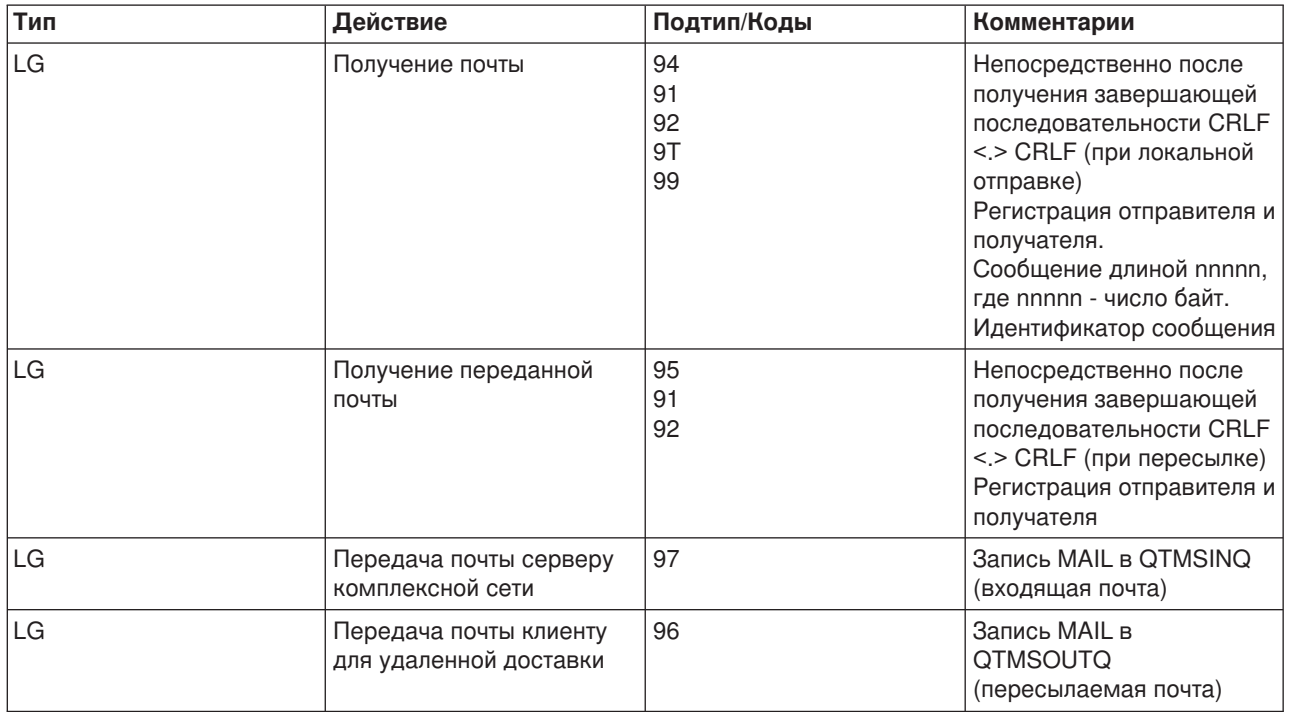

<span id="page-42-0"></span>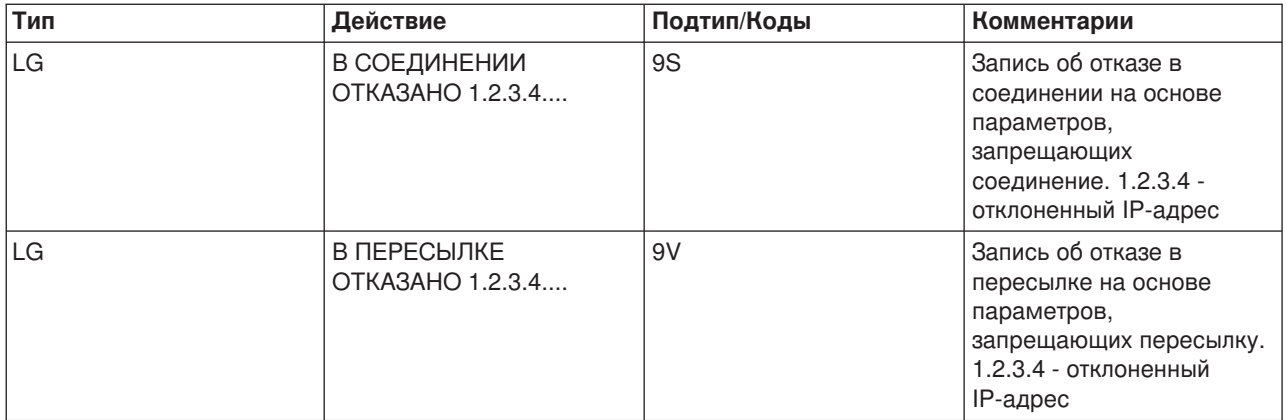

## **Записи журнала сервера комплексной сети**

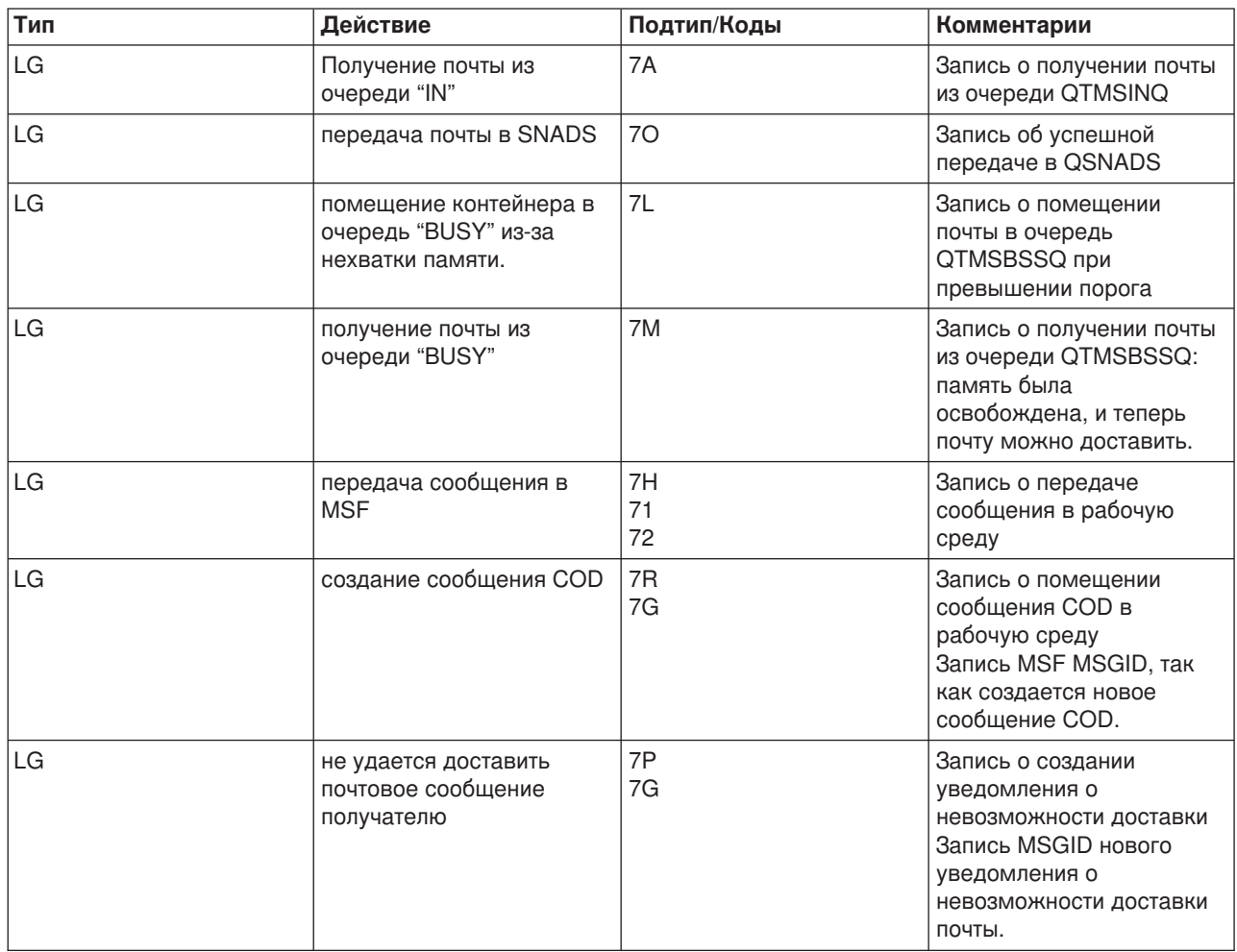

## **Программы выхода и программы создания MSF**

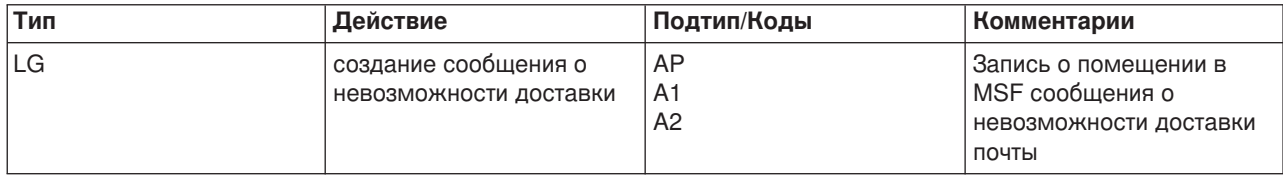

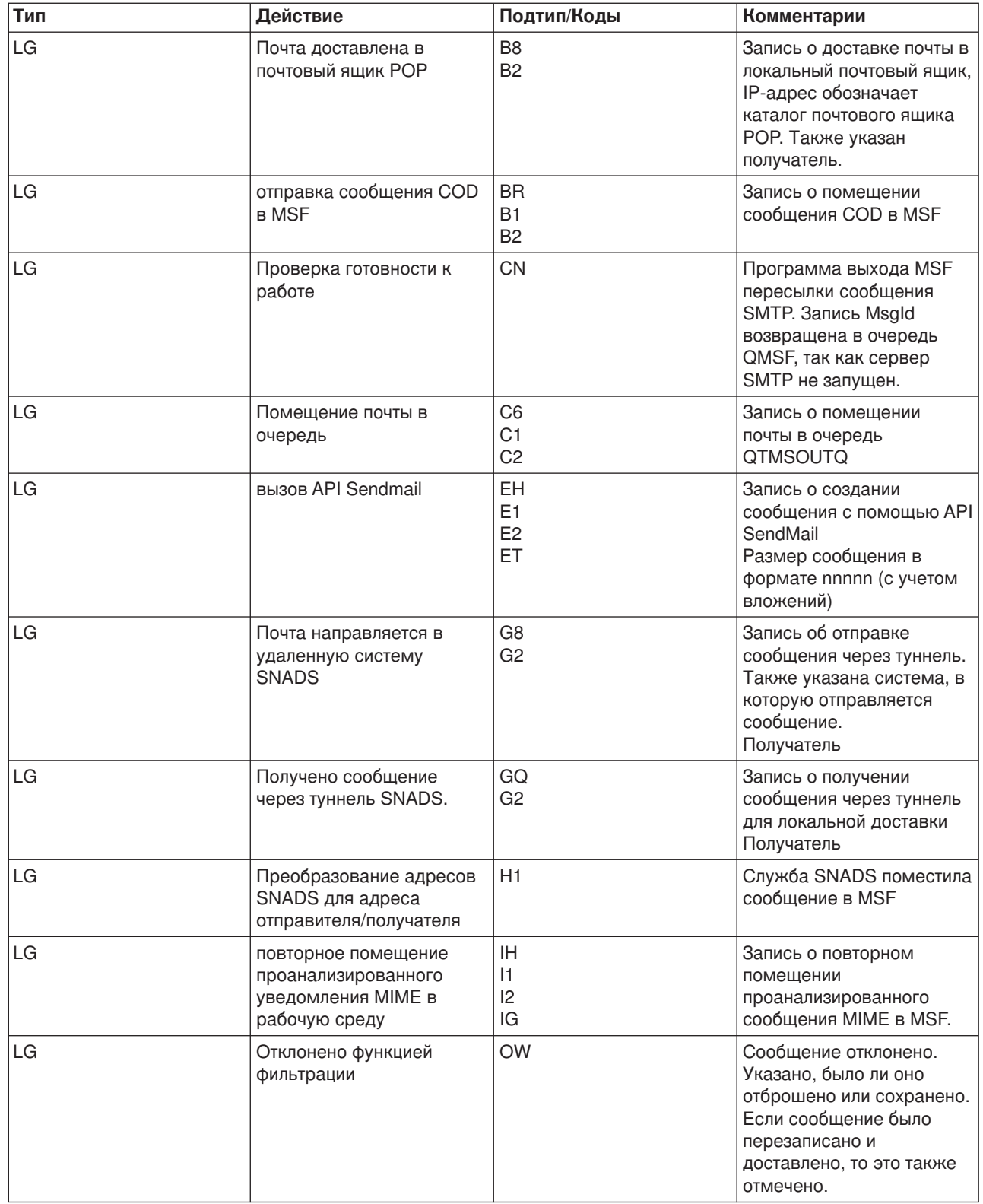

<span id="page-44-0"></span>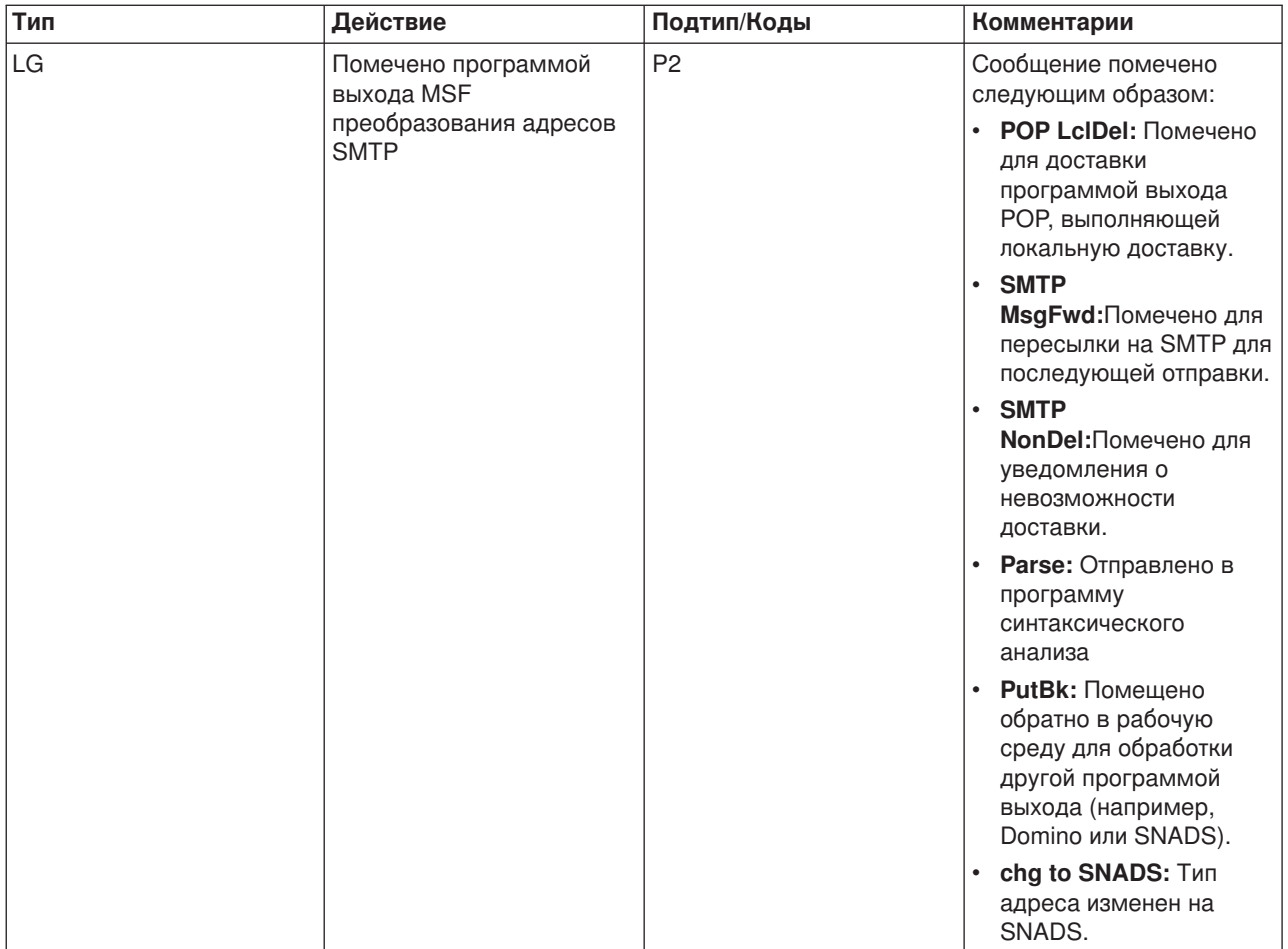

# $\ll$

## Отслеживание недоставленных сообщений

Для отслеживания неполадок, связанных с доставкой почты, можно применить шаблон ИД пользователя. Это может оказаться полезным при устранении неполадок, связанных как с доставкой электронной почты, так и с настройкой почтовых программ.

- 1. Создайте идентификатор пользователя NONDELIVERY. В командной строке введите команду CRTUSRPRF (Создать пользовательский профайл) и нажмите Enter.
- 2. Введите команду WRKDIRE (Работа с записями каталога) и нажмите клавишу Enter.
- 3. Для добавления пользователя в системный каталог рассылки введите 1.
- 4. Убедитесь, что в поле Хранилище почты задано значение 2, а в поле Предпочитаемый адрес значение 3.
- 5. Нажмите F19 (Добавить имя для SMTP).
- 6. В качестве адреса SMTP для пользователя POP введите NONDELIVERY@локальный хост.домен.

Этот пользователь будет получать копию каждого недоставленного почтового сообщения.

Примечание: Заданный вами идентификатор пользователя должен быть фактическим идентификатором пользователя, чтобы можно было эффективно отслеживать недоставленные сообщения. Отправитель получает копию недоставленного сообщения вместе со списком адресатов, которые не смогли получить это сообщение.

<span id="page-45-0"></span>Дополнительная информация приведена в разделе Определение неполадок электронной почты.

## Устранение неполадок API QtmmSendMail

Ниже описана процедура анализа неполадок API Отправить почту MIME (QtmmSendMail):

### **Проверьте вызов API.**

Убедитесь в том, что сообщения об ошибках, отправляемые API, выдаются на дисплей вашей рабочей станции. См. описания сообщений об ошибках (См. 40), возвращаемых данным АРІ.

Если вы предусмотрите в программе операцию возврата ошибки, то программа будет возвращать информацию об ошибке в вызывающую программу. Однако, если установить это значение равным нулю (как это сделано в приведенном ниже примере), то сообщения об ошибках будут выдаваться на дисплей вашей рабочей станции.

### Пример программы на С

Qus EC t Snd Error Code; Snd Error Code.Bytes Provided=0;

### **Пример программы на RPG**

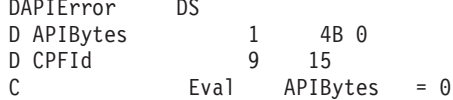

### Проверьте файл МІМЕ.

- 1. Проверьте расположение файла MIME. Файл MIME должен находиться в файловой системе root и начинаться с косой черты "/", например /myfile.txt, а имя файла должно содержать путь: /mvdirectory/mvfile.mime.
- 2. Проверьте уровень доступа. Для профайлов QMSF и QTCP должны быть заданы права на чтение и удаление файла MIME.
	- а. В командной строке iSeries введите команду WRKLNK (Работа со связями объекта).
	- b. Для работы с правами доступа QMST и QTCP введите 9 (Показать). Появится окно Работа с правами доступа.
- 3. Убедитесь, что в файле МІМЕ между заголовком и телом сообщения есть оператор конца заголовка.

### Проверьте состояние заданий Среды почтового сервера (задания QMSF в системе QSYSWRK).

- 1. Если обработка сообщения была прекращена Средой почтового сервера (MSF), проверьте, нет ли сообщений об ошибках от заданий MSF.
- 2. Если задание MSF завершилось, файл MIME должен быть удален. Это означает, что MSF обработала файл МІМЕ. Проблема связана не с АРІ, а с конфигурацией SMTP. Перейдите к разделу Определение неполадок электронной почты и продолжите процедуру идентификации неполадки.

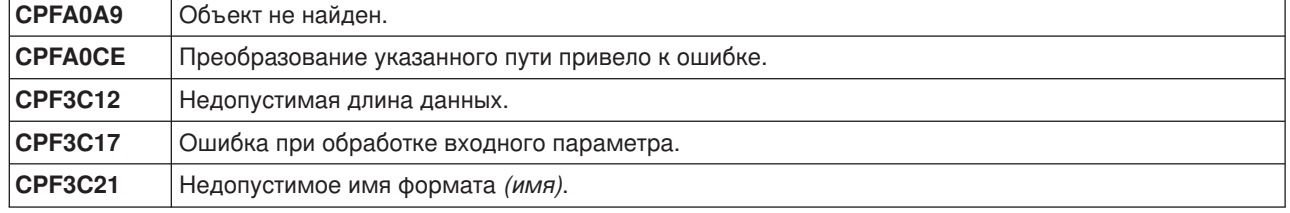

### Сообшения об ошибках

<span id="page-46-0"></span>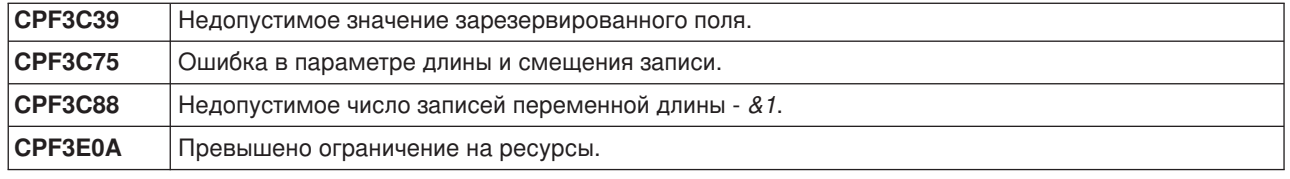

## **Связанная информация об электронной почте**

Дополнительную информацию о работе с электронной почтой в iSeries, а также о настройке пакета Lotus Notes в iSeries вы можете найти в следующих источниках:

### **Информация о протоколах**

[Протокол](rzairemcommnd.htm) SMTP [Протокол](rzairpopverbs.htm) POP

### **Web-сайты**

### **IBM Secureway: iSeries и Internet**

В этом разделе Information Center приведена информация о защите сети iSeries.

### **[Web-сайт технической поддержки](http://www.as400service.ibm.com) iSeries**

Вы можете загрузить текущие PTF для сервера iSeries, используя свою рабочую станцию в качестве шлюза, соединяющего со страницей PTF Internet, а также просмотреть варианты конфигурации iSeries, хранящиеся в базах данных технической информации.

### **[Mail enabling iSeries applications with Java](http://www.ibm.com/eserver/iseries/developer/java/topics/javamail.html)**

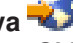

Несколько вариантов применения протокола SMTP в приложениях iSeries.

### **[MAPS \(Mail Abuse Prevention System LLC\)](http://mail-abuse.org/)**

Эта организация предоставляет информацию о защите системы электронной почты Internet от нежелательной рекламы и прочей ненужной информации.

## [RFC Index](http://www.rfc-editor.org/rfcsearch.html) **V**

Протоколы электронной почты определены в документах RFC. Так называются разрабатываемые стандарты Internet. Дополнительная информация о протоколе SMTP приведена в RFC 2821. Информация о протоколе POP приведена в RFC 1725.

### **Полная информация о Domino**

[Домашняя страница](http://www-1.ibm.com/servers/eserver/iseries/domino/) Domino в iSeries

[Domino reference library](http://www-1.ibm.com/servers/eserver/iseries/domino/reports.htm)

[Domino and Notes User Assistance Documentation Library](http://www.notes.net/doc)

### **Руководства и справочники**

**AS/400 Electronic-Mail Capabilities** (около 240 страниц)

Популярное руководство по выполнению задач; содержит подробную информацию об электронной почте и SMTP. **AS/400 Internet Security: Protecting Your AS/400 from HARM on the**

## <span id="page-47-0"></span>**Internet** (около 274 страниц)

В этом справочнике приведена информация о защите, включая описание действий по очистке сервера iSeries, подвергшегося лавинной рассылке.

## **AnyMail/400 Mail Server Framework Support**

Описание среды управления почтовым сервером iSeries.

## **Протокол SMTP**

В приведенной ниже таблице перечислены команды SMTP и выполняемые ими действия, а также указано, поддерживаются ли эти команды сервером SMTP системы iSeries.

### **Команды SMTP**

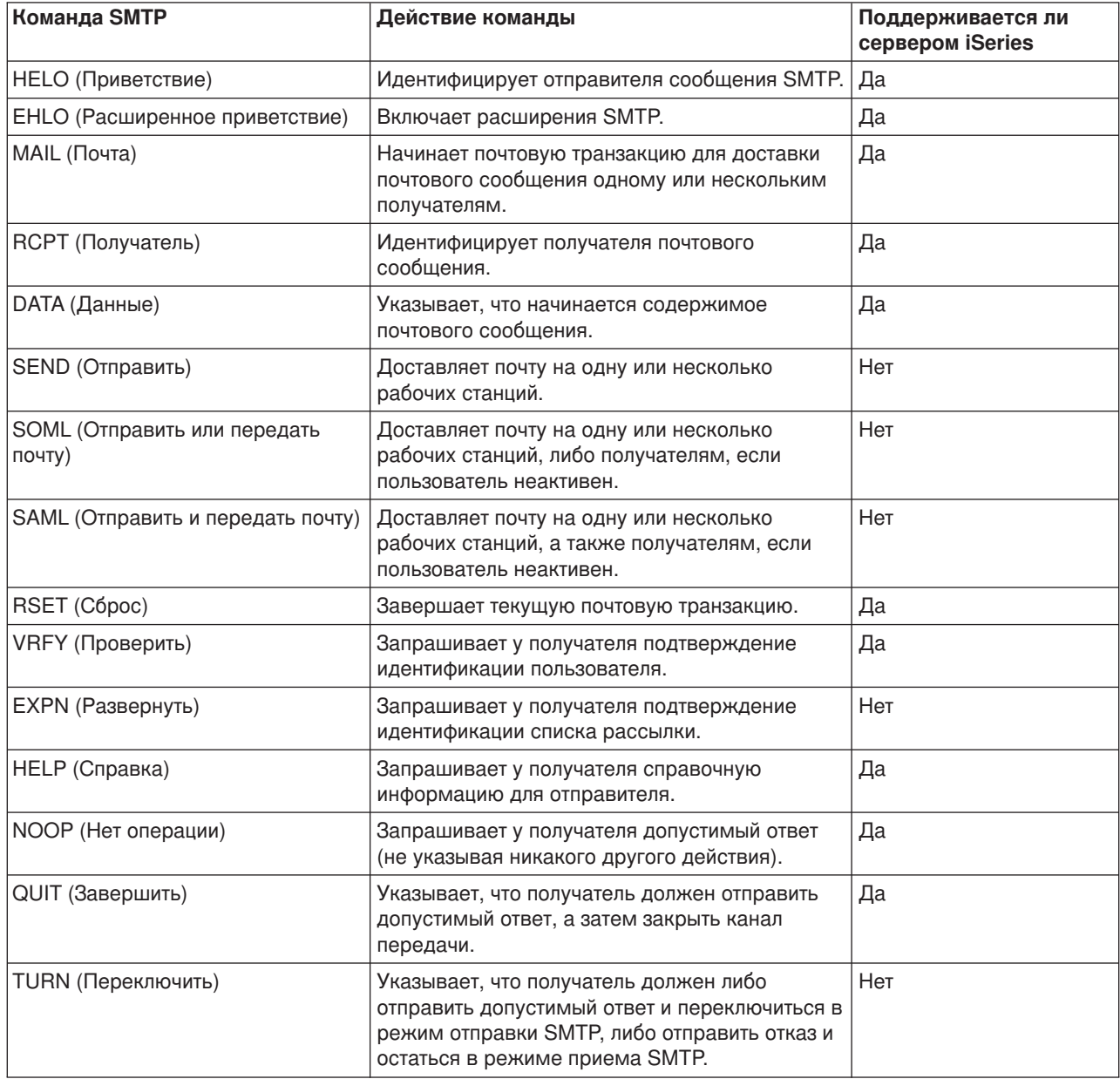

# <span id="page-48-0"></span>Протокол РОР

Интерфейс протокола POP версии 3 описан в RFC 1725. RFC (Request for Comments) - это документ, задающий спецификацию того или иного протокола. Так называются разрабатываемые стандарты Internet.

Для взаимодействия с сервером клиент протокола POP передает ему команды, называемые также глагольными командами. Сервер POP системы iSeries поддерживает следующие команды:

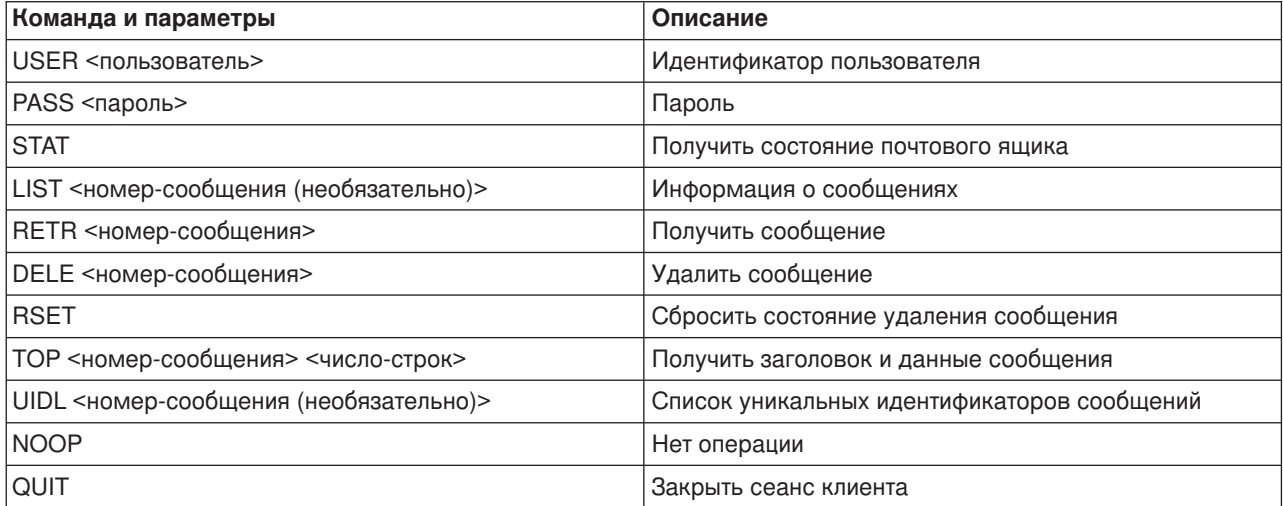

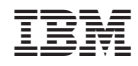

Напечатано в Дании